## Dell OptiPlex 990 kleine vormfactor Gebruiksaanwijzing

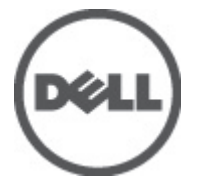

Regelgevingsmodel: D03S Regelgevingstype: D03S001

## <span id="page-1-0"></span>Opmerkingen, voorzorgsmaatregelen, en waarschuwingen

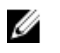

OPMERKING: Een OPMERKING duidt belangrijke informatie aan voor een beter gebruik van de computer.

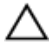

WAARSCHUWING: EEN WAARSCHUWING duidt potentiële schade aan hardware of potentieel gegevensverlies aan en vertelt u hoe het probleem kan worden vermeden.

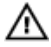

GEVAAR: EEN WAARSCHUWING duidt op een risico van schade aan eigendommen, lichamelijk letsel of overlijden.

#### **©** 2012 Dell Inc.

Merken in deze tekst: Dell™, het Dell-logo, Dell Precision™, Precision ON™, ExpressCharge™, Latitude™, Latitude ON™, OptiPlex™, Vostro™ en Wi-Fi Catcher™ zijn merken van Dell Inc. Intel®, Pentium®, Xeon®, Core™, Atom™, Centrino® en Celeron® zijn merken of gedeponeerde merken van Intel Corporation in de Verenigde Staten en andere landen. AMD® is een gedeponeerd merk en AMD Opteron™, AMD Phenom™, AMD Sempron™, AMD Athlon™, ATI Radeon™ en ATI FirePro™ zijn merken van Advanced Micro Devices, Inc. Microsoft®, Windows®, MS-DOS®, Windows Vista®, het logo van de startknop van Windows Vista en Office Outlook® zijn merken of gedeponeerde merken van Microsoft Corporation in de Verenigde Staten en/of andere landen. Blu-ray Disc™ is een merk dat het eigendom vormt van de Blu-ray Disc Association (BDA) en in licentie is gegeven voor gebruik op schijven en spelers. Bluetooth® is een gedeponeerd merk van Bluetooth® SIG, Inc., en elk gebruik van dit merk door Dell Inc. geschiedt op basis van een licentie. Wi-Fi® is een gedeponeerd merk van de Wireless Ethernet Compatibility Alliance, Inc.

2012 -08

Rev. A01

## Inhoudsopgave

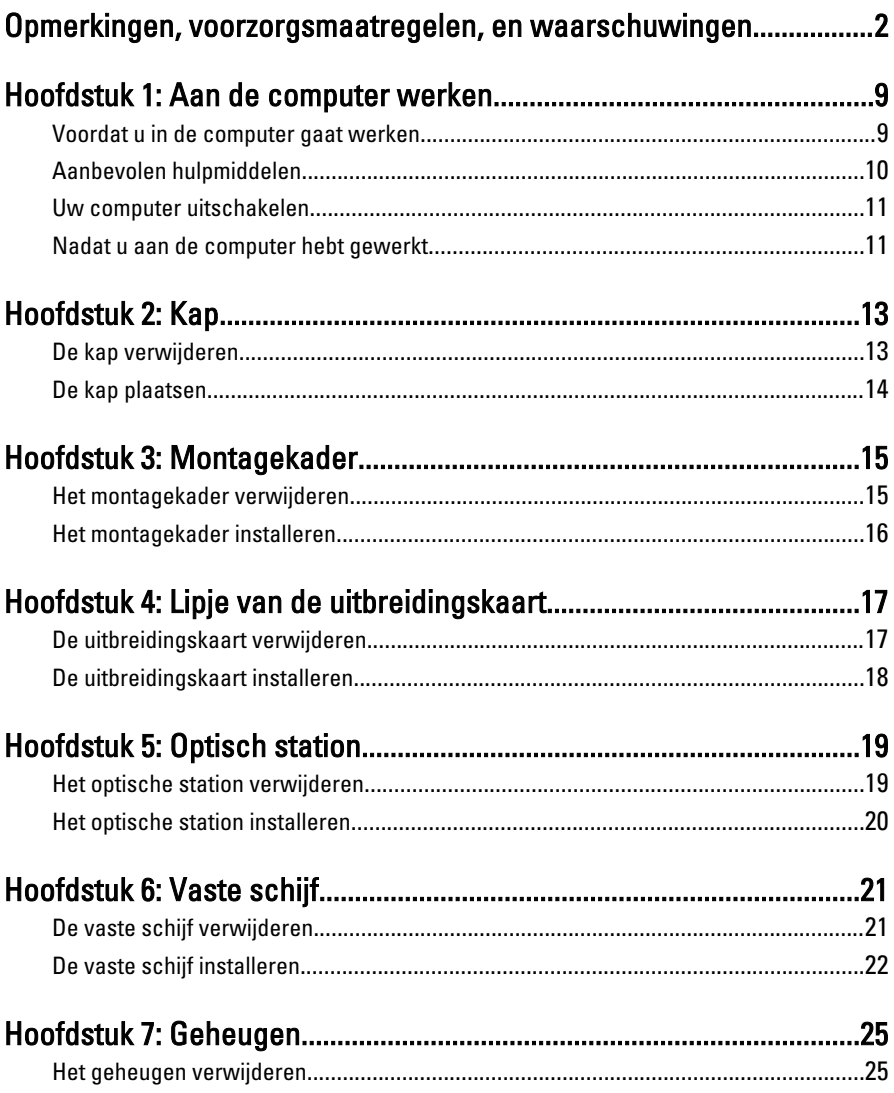

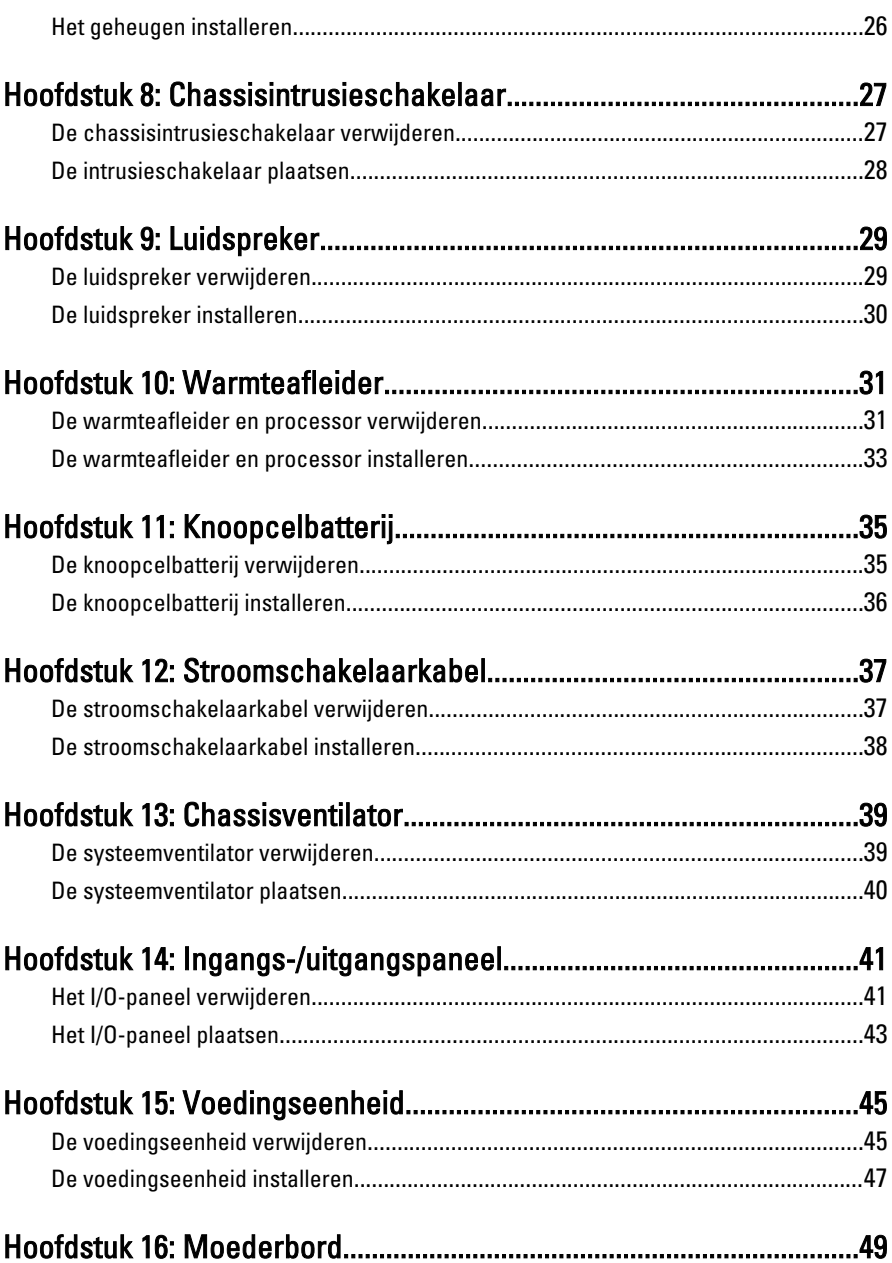

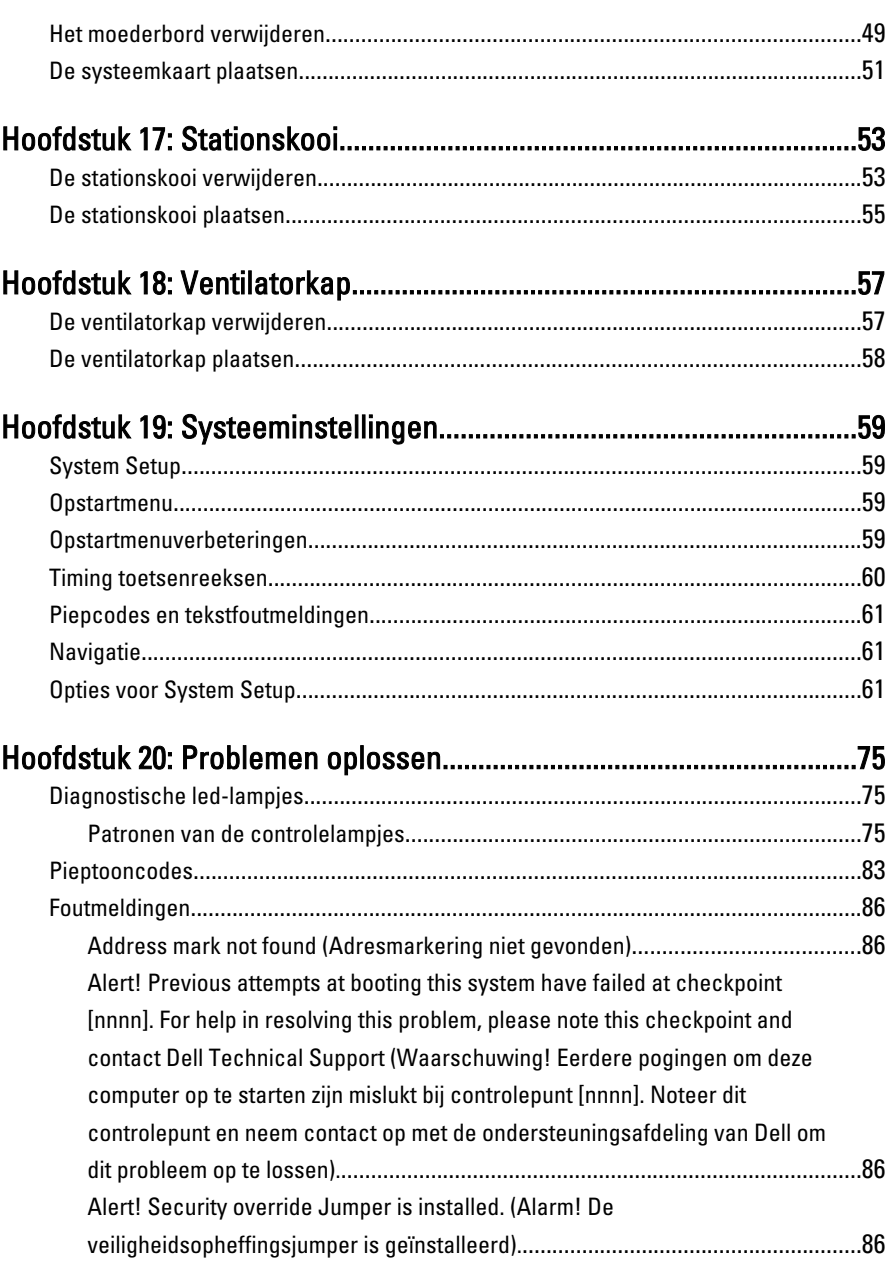

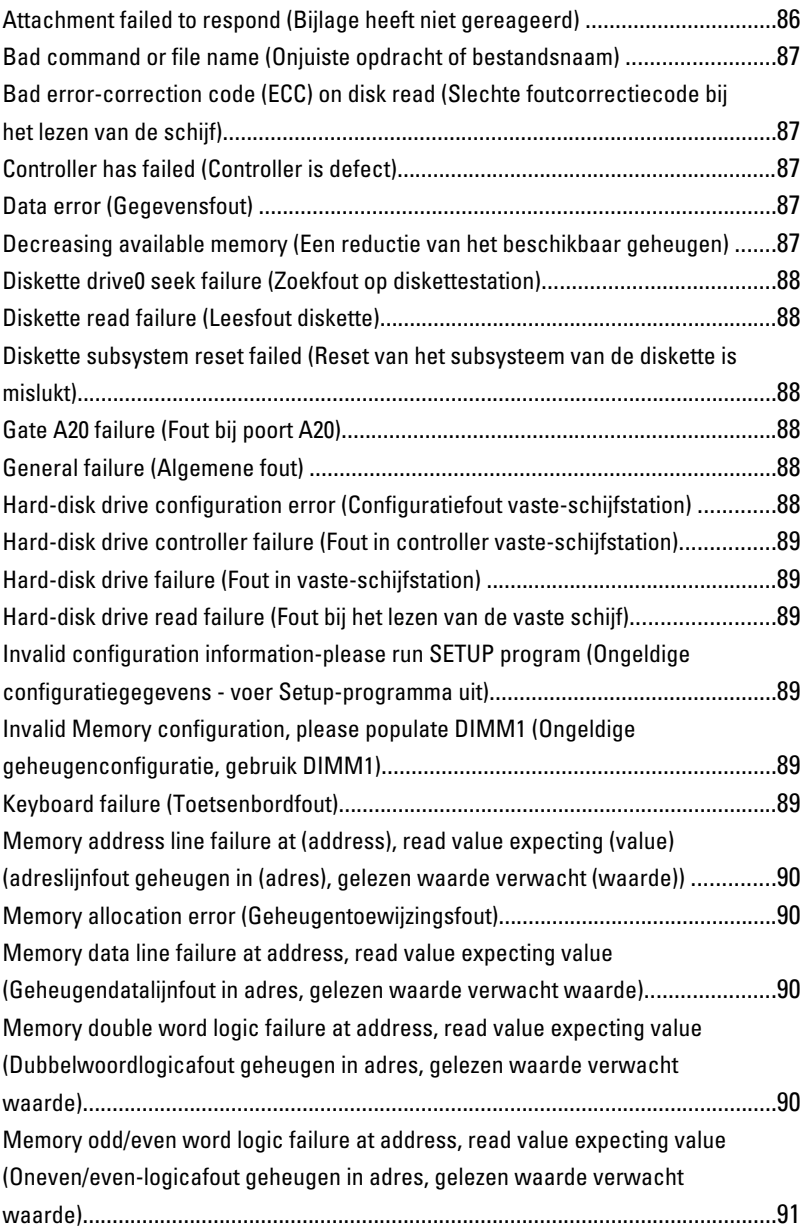

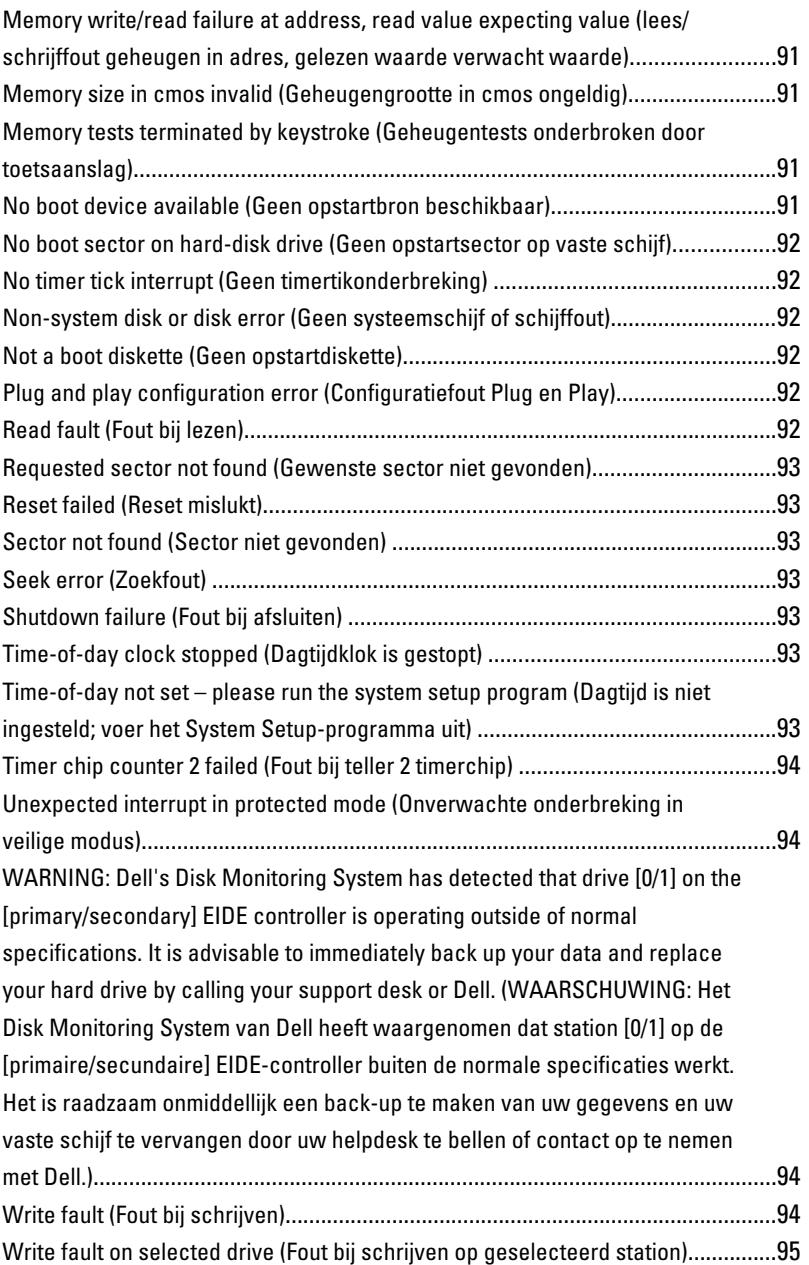

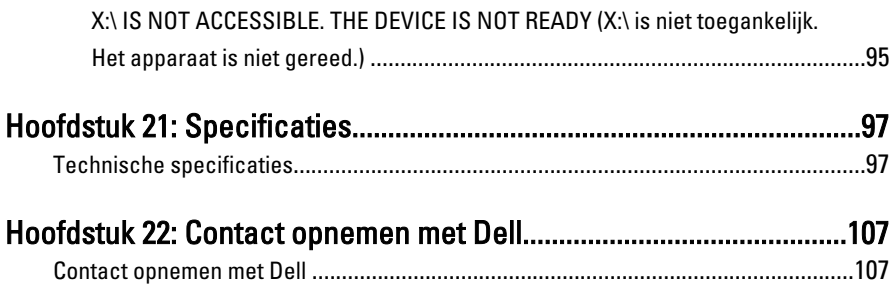

## <span id="page-8-0"></span>Aan de computer werken

## Voordat u in de computer gaat werken

Volg de onderstaande veiligheidsrichtlijnen om uw eigen veiligheid te garanderen en de computer tegen mogelijke schade te beschermen. Tenzij anders aangegeven, wordt er bij elke procedure in dit document van de volgende veronderstellingen uitgegaan:

- U hebt de veiligheidsinformatie geraadpleegd die bij uw computer is geleverd.
- Een onderdeel kan worden vervangen of, indien afzonderlijk aangeschaft, worden geïnstalleerd door de verwijderingsprocedure in omgekeerde volgorde uit te voeren.

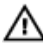

GEVAAR: Lees de veiligheidsinstructies die bij de computer zijn geleverd alvorens u werkzaamheden binnen de computer uitvoert. Raadpleeg voor meer informatie over veiligheidsrichtlijnen onze webpagina over wet- en regelgeving op www.dell.com/ regulatory compliance.

WAARSCHUWING: Een groot aantal reparaties mag alleen door een erkend servicemonteur worden uitgevoerd. U mag alleen probleemoplossing en eenvoudige reparaties uitvoeren zoals toegestaan volgens de documentatie bij uw product of zoals geïnstrueerd door het on line of telefonische team voor service en ondersteuning. Schade die het gevolg is van onderhoud dat niet door Dell is geautoriseerd, wordt niet gedekt door uw garantie. Lees de veiligheidsinstructies die bij het product zijn geleverd en leef deze na.

WAARSCHUWING: Voorkom elektrostatische ontlading door uzelf te aarden met een aardingspolsbandje of door regelmatig een ongeverfd metalen oppervlak aan te raken, zoals een connector aan de achterkant van de computer.

WAARSCHUWING: Ga voorzichtig met componenten en kaarten om. Raak de componenten en de contacten op kaarten niet aan. Pak kaarten vast bij de uiteinden of bij de metalen bevestigingsbeugel. Houd een component, zoals een processor, vast aan de uiteinden, niet aan de pinnen.

<span id="page-9-0"></span>WAARSCHUWING: Verwijder kabels door aan de stekker of aan de kabelontlastingslus te trekken en niet aan de kabel zelf. Sommige kabels zijn voorzien van een connector met borglippen. Als u dit type kabel loskoppelt, moet u de borglippen ingedrukt houden voordat u de kabel verwijdert. Trek connectors in een rechte lijn uit elkaar om te voorkomen dat connectorpinnen verbuigen. Ook moet u voordat u een kabel verbindt, controleren of beide connectors op juiste wijze zijn opgesteld en uitgelijnd.

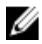

**OPMERKING:** De kleur van uw computer en bepaalde onderdelen kunnen verschillen van de kleur die in dit document is afgebeeld.

Om schade aan de computer te voorkomen, moet u de volgende instructies opvolgen voordat u in de computer gaat werken.

- 1. Zorg ervoor dat het werkoppervlak vlak en schoon is, om te voorkomen dat de computerkap bekrast raakt.
- 2. Schakel uw computer uit (zie Uw computer uitschakelen).

#### WAARSCHUWING: Wanneer u een netwerkkabel wilt verwijderen, moet u eerst de connector van de netwerkkabel uit de computer verwijderen en daarna de netwerkkabel loskoppelen van het netwerkapparaat.

- 3. Verwijder alle stekkers van netwerkkabels uit de computer.
- 4. Haal de stekker van de computer en van alle aangesloten apparaten uit het stopcontact.
- 5. Houd de aan-uitknop ingedrukt terwijl de stekker van de computer uit het stopcontact is verwijderd om het moederbord te aarden.
- 6. Verwijder de kap.

WAARSCHUWING: Raak onderdelen pas aan nadat u zich hebt geaard door een ongeverfd metalen oppervlak van de behuizing aan te raken, zoals het metaal rondom de openingen voor de kaarten aan de achterkant van de computer. Raak tijdens het werken aan uw computer af en toe een ongeverfd metalen oppervlak aan om eventuele statische elektriciteit, die schadelijk kan zijn voor interne componenten, te ontladen.

## Aanbevolen hulpmiddelen

Bij de procedures in dit document heeft u mogelijk de volgende hulpmiddelen nodig:

- Kleine sleufkopschroevendraaier
- Kruiskopschroevendraaier
- Klein plastic pennetje

### <span id="page-10-0"></span>Uw computer uitschakelen

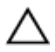

 $\wedge$  WAARSCHUWING: U voorkomt gegevensverlies door alle geopende bestanden op te slaan en de bestanden te sluiten. Sluit vervolgens alle geopende programma's voordat u de computer uitzet.

- 1. Sluit het besturingssysteem af:
	- $-$  In Windows 7:

Klik op het startpictogram Start <sup>en</sup> en vervolgens op Afsluiten.

– In Windows Vista:

Klik op het startpictogram Start klik vervolgens op de pijl in de hoek rechtsonder van het Startmenu, zoals hieronder getoond en klik vervolgens op Shut Down (Afsluiten).

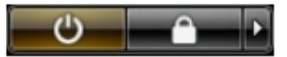

 $-$  In Windows  $XP<sup>1</sup>$ 

Klik op Start  $\rightarrow$  Computer afsluiten  $\rightarrow$  Afsluiten . De computer wordt uitgezet nadat het besturingssysteem is afgesloten.

2. Controleer of alle op de computer aangesloten apparaten uitgeschakeld zijn. Houd de aan-uitknop zes seconden ingedrukt, indien uw computer en aangesloten apparaten niet automatisch worden uitgeschakeld wanneer u het besturingssysteem afsluit.

### Nadat u aan de computer hebt gewerkt

Nadat u onderdelen hebt vervangen of geplaatst, moet u controleren of u alle externe apparaten, kaarten, kabels etc. hebt aangesloten voordat u de computer inschakelt.

1. Plaats de kap terug.

#### WAARSCHUWING: Als u een netwerkkabel wilt aansluiten, sluit u de kabel eerst aan op het netwerkapparaat en sluit u de kabel vervolgens aan op de computer.

- 2. Sluit alle telefoon- of netwerkkabels aan op uw computer.
- 3. Sluit uw computer en alle aangesloten apparaten aan op het stopcontact.
- 4. Zet de computer aan.

5. Controleer of de computer goed functioneert door Dell Diagnostics (Delldiagnostiek) uit te voeren.

## <span id="page-12-0"></span>Kap

## De kap verwijderen

- 1. Volg de procedures in [Voordat u handelingen in de computer gaat uitvoeren](#page-8-0).
- 2. Trek aan de ontgrendeling van de computerkap aan de zijkant van de computer.

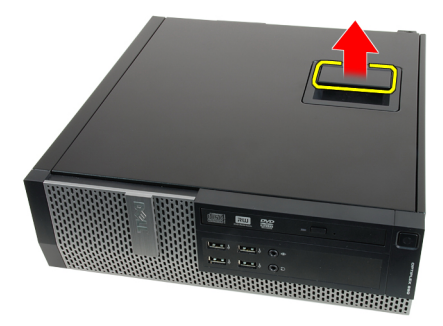

3. Til de kap met een hoek van 45 graden omhoog en verwijder deze van de computer.

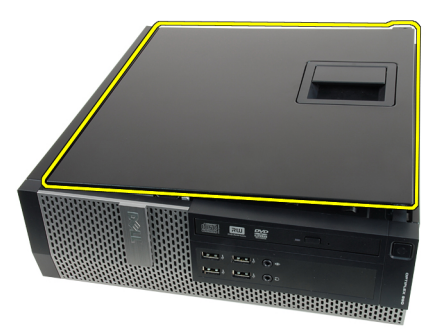

Verwante koppelingen [De kap plaatsen](#page-13-0)

## <span id="page-13-0"></span>De kap plaatsen

- 1. Plaats de computerkap op het chassis.
- 2. Druk de computerkap omlaag totdat deze vastklikt.
- 3. Volg de procedures in [Nadat u aan de computer hebt gewerkt.](#page-10-0)

#### Verwante koppelingen

[De kap verwijderen](#page-12-0)

## <span id="page-14-0"></span>Montagekader

## Het montagekader verwijderen

- 1. Volg de procedures in [Voordat u handelingen in de computer gaat uitvoeren](#page-8-0).
- 2. Verwijder de [kap.](#page-12-0)
- 3. Wrik de borgklemmen van het montagekader uit het chassis.

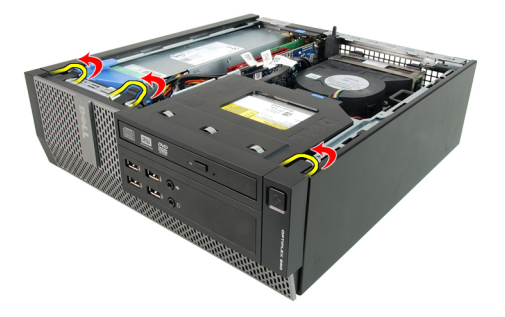

4. Kantel het montagekader weg van de computer om de haakjes aan de andere rand van het montagekader los te maken van het chassis.

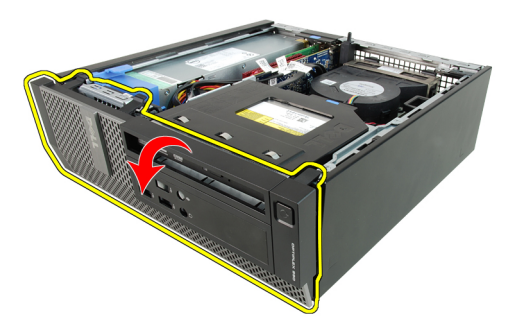

#### Verwante koppelingen

[Het montagekader installeren](#page-15-0)

## <span id="page-15-0"></span>Het montagekader installeren

- 1. Plaats de vier haken langs de onderrand van het montagekader in de sleuven aan de voorkant van het chassis.
- 2. Draai het montagekader vooraan in de richting van de computer totdat de borgklemmen vastklikken.
- 3. Plaats de [kap](#page-13-0).
- 4. Volg de procedures in [Nadat u aan de computer hebt gewerkt.](#page-10-0)

#### Verwante koppelingen

[Het montagekader verwijderen](#page-14-0)

## <span id="page-16-0"></span>Lipje van de uitbreidingskaart

## De uitbreidingskaart verwijderen

- 1. Volg de procedures in [Voordat u handelingen in de computer gaat uitvoeren](#page-8-0).
- 2. Verwijder de [kap.](#page-12-0)
- 3. Verwijder het [montagekader](#page-14-0).
- 4. Draai het ontgrendelingslipje op het kaartvergrendelingsmechanisme voorzichtig omhoog.

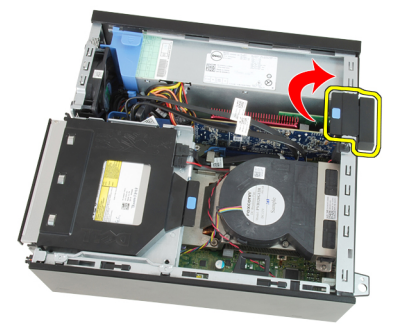

5. Trek de ontgrendeling van de PCIe x16-kaart af totdat het bevestigingslipje uit de kaartinkeping komt. Wrik de kaart vervolgens uit de connector en de computer.

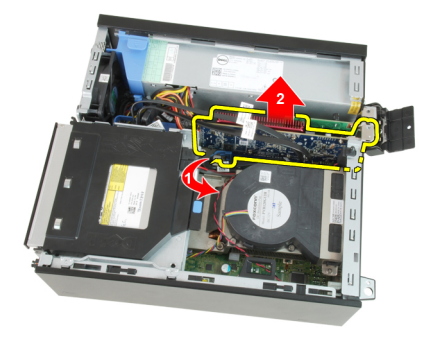

<span id="page-17-0"></span>6. Trek de ontgrendeling van de PCIe x4-kaart (indien aanwezig) af totdat het bevestigingslipje uit de kaartinkeping komt. Wrik de kaart vervolgens uit de connector en de computer.

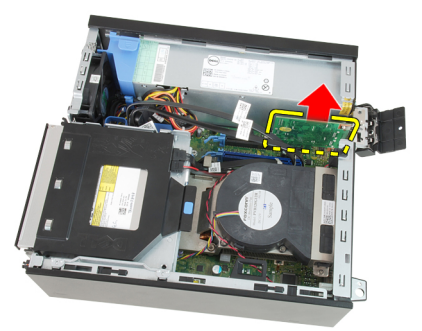

#### Verwante koppelingen

De uitbreidingskaart installeren

## De uitbreidingskaart installeren

- 1. Steek de PCIe x4-kaart in de connector op de systeemkaart en druk deze omlaag totdat deze vastklikt.
- 2. Steek de PCIe x16-kaart (indien aanwezig) in de connector op de systeemkaart en druk deze omlaag totdat deze vastklikt.
- 3. Plaats het [montagekader.](#page-15-0)
- 4. Plaats de [kap](#page-13-0).
- 5. Volg de procedures in [Nadat u aan de computer hebt gewerkt.](#page-10-0)

#### Verwante koppelingen

[De uitbreidingskaart verwijderen](#page-16-0)

## <span id="page-18-0"></span>Optisch station

## Het optische station verwijderen

- 1. Volg de procedures in [Voordat u handelingen in de computer gaat uitvoeren](#page-8-0).
- 2. Verwijder de [kap.](#page-12-0)
- 3. Verwijder de gegevenskabel en stroomkabel aan de achterkant van het optische station.

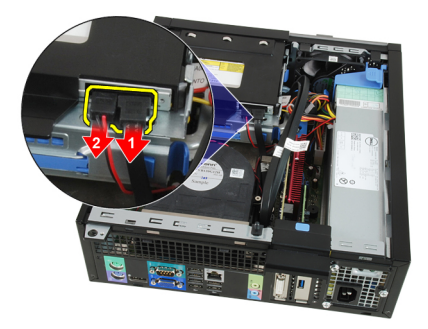

4. Duw het blauwe lipje omhoog en schuif het optische station naar binnen om het uit de computer te verwijderen.

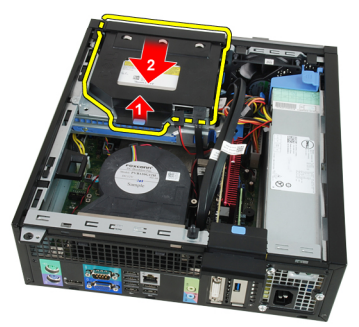

5. Verwijder het optische station uit de beugel.

<span id="page-19-0"></span>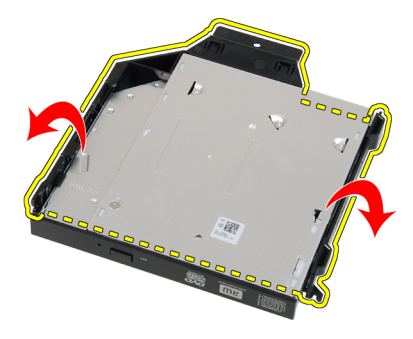

#### Verwante koppelingen

Het optische station plaatsen

### Het optische station installeren

- 1. Plaats het optische station in de beugel.
- 2. Duw het blauwe lipje omhoog en schuif het optische station naar buiten om het in de computer te plaatsen.
- 3. Sluit de gegevenskabel en de stroomkabel aan op het optische station.
- 4. Plaats de [kap](#page-13-0).
- 5. Volg de procedures in [Nadat u aan de computer hebt gewerkt.](#page-10-0)

#### Verwante koppelingen

[Het optische station verwijderen](#page-18-0)

## <span id="page-20-0"></span>Vaste schijf

### De vaste schijf verwijderen

- 1. Volg de procedures in [Voordat u handelingen in de computer gaat uitvoeren](#page-8-0).
- 2. Verwijder de [kap.](#page-12-0)
- 3. Verwijder de vaste schijf uit het chassis.
- 4. Druk de borgklemmen naar binnen en schuif de beugel van de vaste schijf van de stationkooi.

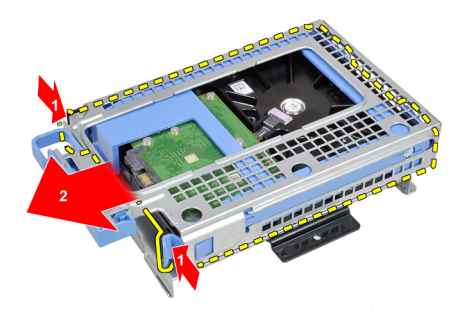

5. Buig de beugel van de vaste schijf om en verwijder de enkele 3.5" vaste schijf of twee 2.5" vaste schijven uit de beugel.

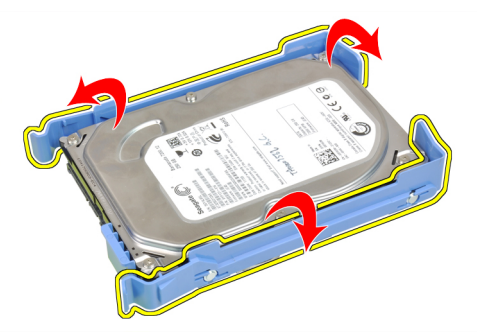

<span id="page-21-0"></span>6. Draai de schroeven los waarmee de 2.5" vaste schijf aan de bovenkant van de vaste-schijfbeugel is bevestigd.

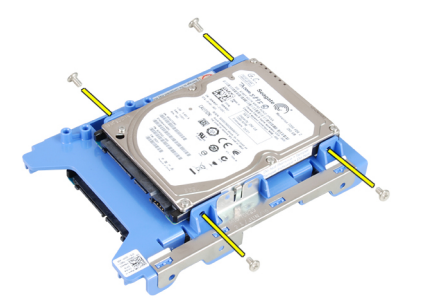

7. Draai de schroeven los waarmee de 2.5" vaste schijf aan de onderkant van de vaste-schijfbeugel is bevestigd.

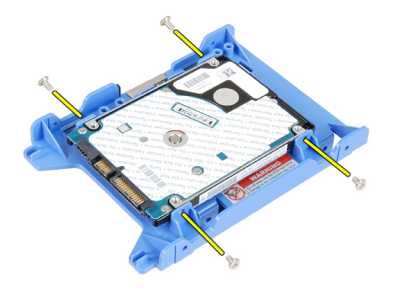

#### Verwante koppelingen

De vaste schijf plaatsen

### De vaste schijf installeren

- 1. Draai de schroeven vast waarmee de twee vaste schijven aan de bijbehorende beugel zijn bevestigd.
- 2. Buig de beugel van de vaste schijf en plaats de enkele vaste schijf of twee vaste schijven in de beugel.
- 3. Druk de borgklemmen naar binnen en schuif de beugel van de vaste schijf in de stationkooi.
- 4. Plaats de [kap](#page-13-0).
- 5. Volg de procedures in [Nadat u aan de computer hebt gewerkt.](#page-10-0)

#### Verwante koppelingen

[De vaste schijf verwijderen](#page-20-0)

## <span id="page-24-0"></span>Geheugen

## Het geheugen verwijderen

- 1. Volg de procedures in [Voordat u handelingen in de computer gaat uitvoeren](#page-8-0).
- 2. Verwijder de [kap.](#page-12-0)
- 3. Verwijder het [montagekader](#page-14-0).
- 4. Verwijder de [stationskooi](#page-52-0).
- 5. Open de borgklemmen van het geheugen aan beide zijden van de geheugenmodules.

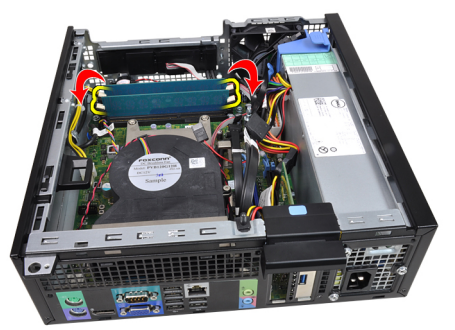

6. Til de geheugenmodules uit de connectors op de systeemkaart.

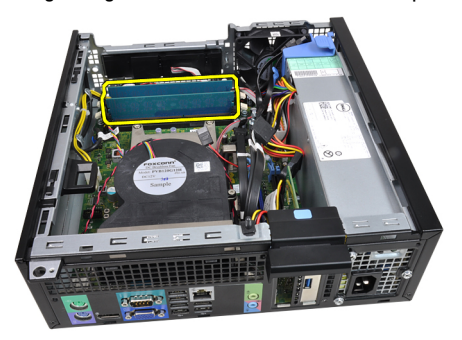

Verwante koppelingen

Het geheugen plaatsen

### <span id="page-25-0"></span>Het geheugen installeren

- 1. Plaats de geheugenmodules in de connectors op de systeemkaart. Installeer de modules in de volgorde van A1 > B1 > A2 > B2.
- 2. Druk de geheugenmodules omlaag totdat de borglipjes terugveren om ze vast te klikken.
- 3. Plaats de [stationskooi.](#page-54-0)
- 4. Plaats het [montagekader.](#page-15-0)
- 5. Plaats de [kap](#page-13-0).
- 6. Volg de procedures in [Nadat u aan de computer hebt gewerkt.](#page-10-0)

#### Verwante koppelingen

[Het geheugen verwijderen](#page-24-0)

## <span id="page-26-0"></span>Chassisintrusieschakelaar

### De chassisintrusieschakelaar verwijderen

- 1. Volg de procedures in [Voordat u handelingen in de computer gaat uitvoeren](#page-8-0).
- 2. Verwijder de [kap.](#page-12-0)
- 3. Koppel de intrusieschakelaarkabel los van de systeemkaart.

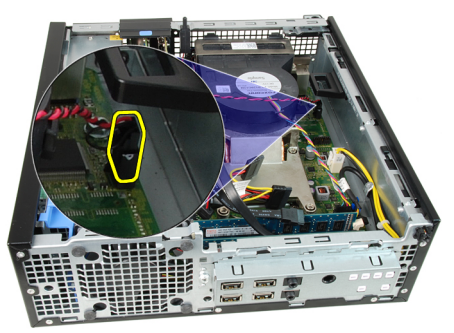

4. Schuif de intrusieschakelaarkabel naar binnen en verwijder deze uit de systeemkaart.

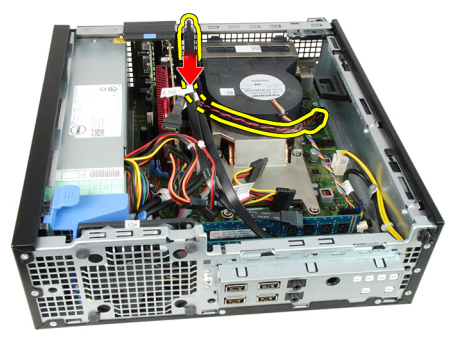

### Verwante koppelingen

[De intrusieschakelaar installeren](#page-27-0)

## <span id="page-27-0"></span>De intrusieschakelaar plaatsen

- 1. Steek de intrusieschakelaar in de achterkant van het chassis en schuif deze naar buiten om deze te bevestigen.
- 2. Sluit de intrusieschakelaarkabel aan op de systeemkaart.
- 3. Plaats de [kap](#page-13-0).
- 4. Volg de procedures in [Nadat u aan de computer hebt gewerkt.](#page-10-0)

#### Verwante koppelingen

[De intrusieschakelaar verwijderen](#page-26-0)

## <span id="page-28-0"></span>Luidspreker

## De luidspreker verwijderen

- 1. Volg de procedures in [Voordat u handelingen in de computer gaat uitvoeren](#page-8-0).
- 2. Verwijder de [kap.](#page-12-0)
- 3. Verwijder het [montagekader](#page-14-0).
- 4. Verwijder de [stationskooi](#page-52-0).
- 5. Verwijder de luidsprekerkabel uit de systeemkaart.

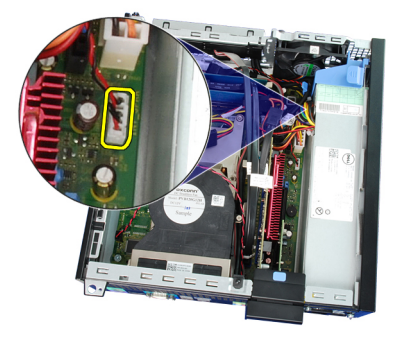

6. Haal de luidsprekerkabel uit de ventilatorkapklem.

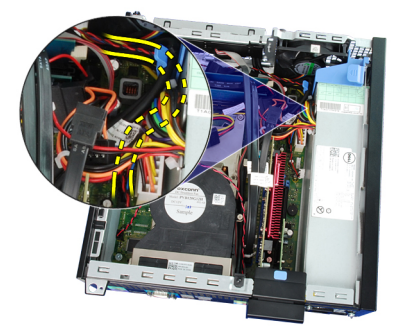

7. Druk op het bevestigingslipje van de luidspreker en schuif de luidspreker naar de rechterkant van de computer om deze los te maken.

<span id="page-29-0"></span>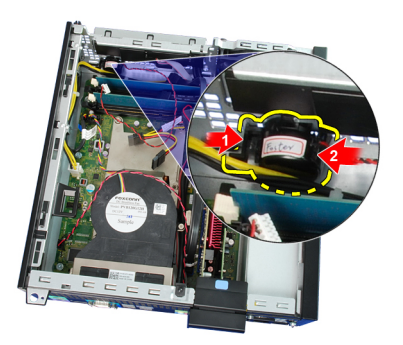

8. Verwijder de luidspreker uit het chassis.

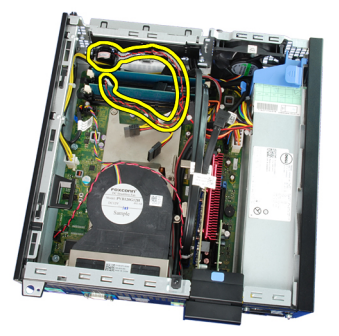

#### Verwante koppelingen

De interne luidspreker installeren

### De luidspreker installeren

- 1. Plaats de luidspreker om de juiste locatie op de achterkant van het chassis.
- 2. Druk het bevestigingslipje naar binnen en schuif de luidspreker naar de linkerkant van de computer om deze te bevestigen.
- 3. Leg de interne luidsprekerkabel in de ventilatorkapklem.
- 4. Sluit de luidsprekerkabel aan op de systeemkaart.
- 5. Plaats de [stationskooi.](#page-54-0)
- 6. Plaats het [montagekader.](#page-15-0)
- 7. Plaats de [kap](#page-13-0).
- 8. Volg de procedures in [Nadat u handelingen hebt uitgevoerd in de computer](#page-10-0).

#### Verwante koppelingen

[De luidspreker verwijderen](#page-28-0)

## <span id="page-30-0"></span>**Warmteafleider**

### De warmteafleider en processor verwijderen

- 1. Volg de procedures in [Voordat u handelingen in de computer gaat uitvoeren](#page-8-0).
- 2. Verwijder de [kap.](#page-12-0)
- 3. Verwijder het [montagekader](#page-14-0).
- 4. Verwijder de [stationskooi](#page-52-0).
- 5. Koppel de kabel van de warmteafleider los van de systeemkaart.

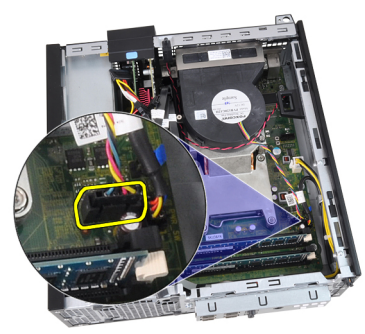

6. Haal de kabel van de ingangs-/uitgangskaart of de FlyWire uit de geleider op de warmteafleider.

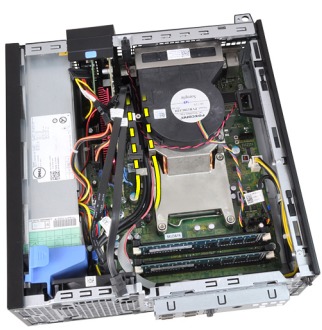

7. Draai de geborgde schroeven in de volgorde 1, 2, 3 en 4 los.

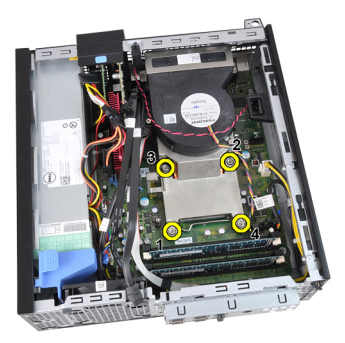

8. Til de warmteafleider omhoog en verwijder deze uit de computer. Leg de eenheid zo neer dat de ventilator omlaag wijst en de zijde met het thermische vet omhoog.

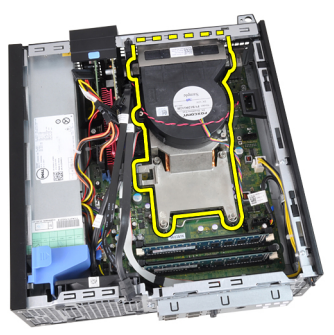

9. Duw de ontgrendeling omlaag en vervolgens naar buiten om deze los te maken van de retentiehaak waarmee deze is bevestigd.

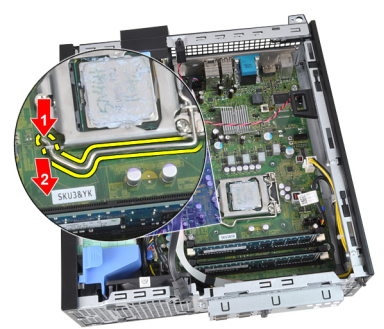

10. Til de processorkap omhoog.

<span id="page-32-0"></span>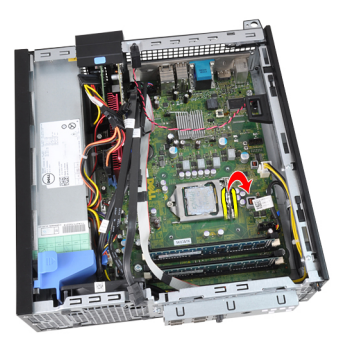

11. Til de processor op om deze uit de socket te verwijderen en plaats deze in een antistatische verpakking.

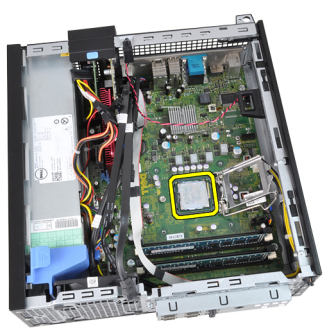

#### Verwante koppelingen

De warmteafleider en processor installeren

### De warmteafleider en processor installeren

- 1. Plaats de processor in de processoraansluiting. Controleer of de processor goed is geplaatst.
- 2. Breng de processorkap omlaag.
- 3. Duw de ontgrendeling omlaag en vervolgens naar binnen om deze met de retentiehaak vast te maken.
- 4. Plaats de warmteafleider in het chassis.
- 5. Draai de geborgde schroeven vast waarmee de warmteafleider op de systeemkaart wordt bevestigd.
- 6. Leg de kabel van de ingangs-/uitgangskaart of de FlyWire in de geleider op de warmteafleider.
- 7. Sluit de kabel van de warmteafleider met ventilator aan op de systeemkaart.
- 8. Plaats de [stationskooi.](#page-54-0)
- 9. Plaats het [montagekader.](#page-15-0)
- 10. Plaats de [kap](#page-13-0).
- 11. Volg de procedures in [Nadat u aan de computer hebt gewerkt.](#page-10-0)

#### Verwante koppelingen

[De warmteafleider en processor verwijderen](#page-30-0)

## <span id="page-34-0"></span>Knoopcelbatterij

## De knoopcelbatterij verwijderen

- 1. Volg de procedures in [Voordat u handelingen in de computer gaat uitvoeren](#page-8-0).
- 2. Verwijder de [kap.](#page-12-0)
- 3. Verwijder het [montagekader](#page-14-0).
- 4. Druk de knoopcelbatterij naar binnen om ervoor te zorgen dat de batterij uit de socket komt.

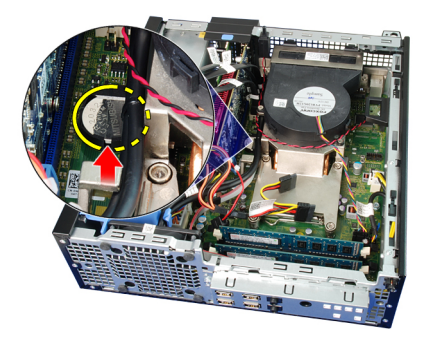

**5.** Haal de knoopcelbatterij uit de computer.

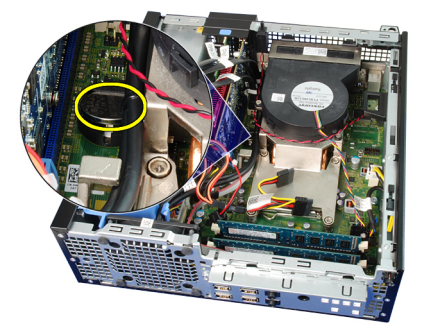

### Verwante koppelingen

[De knoopcelbatterij plaatsen](#page-35-0)

## <span id="page-35-0"></span>De knoopcelbatterij installeren

- 1. Plaats de knoopcelbatterij in de sleuf op de systeemkaart.
- 2. Druk de knoopcelbatterij omlaag totdat deze vastklikt.
- 3. Plaats het [montagekader.](#page-15-0)
- 4. Plaats de [kap](#page-13-0).
- 5. Volg de procedures in [Nadat u aan de computer hebt gewerkt.](#page-10-0)

#### Verwante koppelingen

[De knoopcelbatterij verwijderen](#page-34-0)
# 12

## <span id="page-36-0"></span>Stroomschakelaarkabel

## De stroomschakelaarkabel verwijderen

- 1. Volg de procedures in [Voordat u handelingen in de computer gaat uitvoeren](#page-8-0).
- 2. Verwijder de [kap.](#page-12-0)
- 3. Verwijder het [montagekader](#page-14-0).
- 4. Verwijder de [stationskooi](#page-52-0).
- 5. Koppel de stroomschakelaarkabel los van de systeemkaart.

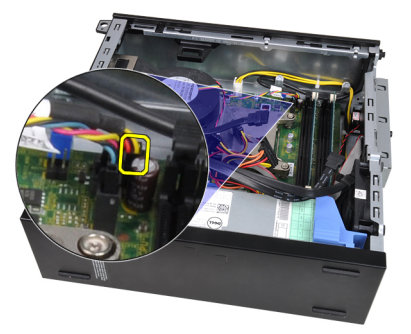

6. Haal de stroomschakelaarkabel uit de chassisklem.

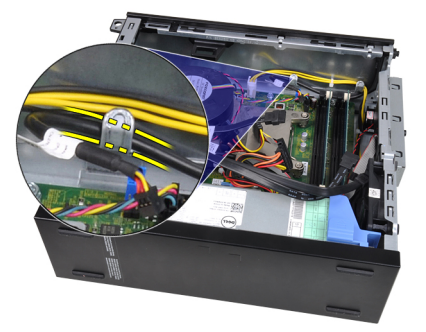

7. Wrik de stroomschakelaarkabel uit van het chassis.

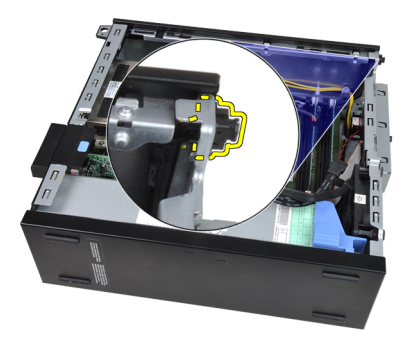

8. Schuif de stroomschakelaarkabel naar buiten via de voorkant van de computer.

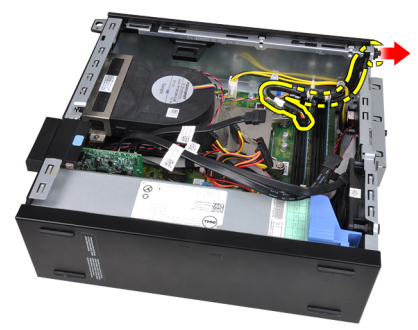

#### Verwante koppelingen

De stroomschakelaarkabel installeren

### De stroomschakelaarkabel installeren

- 1. Schuif de stroomschakelaarkabel door de voorkant van de computer.
- 2. Bevestig de stroomschakelaarkabel aan het chassis.
- 3. Leg de stroomschakelaarkabel in de chassisklem.
- 4. Sluit de stroomschakelaarkabel aan op de systeemkaart.
- 5. Plaats de [stationskooi.](#page-54-0)
- 6. Plaats het [montagekader.](#page-15-0)
- 7. Plaats de [kap](#page-13-0).
- 8. Volg de procedures in [Nadat u aan de computer hebt gewerkt.](#page-10-0)

#### Verwante koppelingen

[De stroomschakelaarkabel verwijderen](#page-36-0)

## <span id="page-38-0"></span>**Chassisventilator**

### De systeemventilator verwijderen

- 1. Volg de procedures in [Voordat u handelingen in de computer gaat uitvoeren](#page-8-0).
- 2. Verwijder de [kap.](#page-12-0)
- 3. Verwijder het [montagekader](#page-14-0).
- 4. Verwijder de [stationskooi](#page-52-0).
- 5. Verwijder de [ventilatorkap.](#page-56-0)
- 6. Verwijder de kabel van de ventilator uit de systeemkaart.

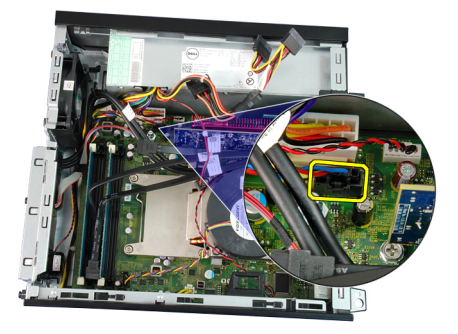

7. Schuif de doorvoertules naar binnen langs de groef en leid ze door het chassis.

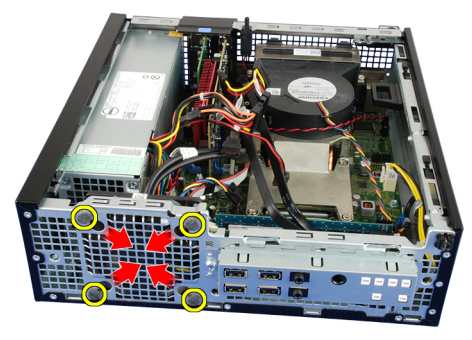

8. Verwijder de systeemventilator uit de computer.

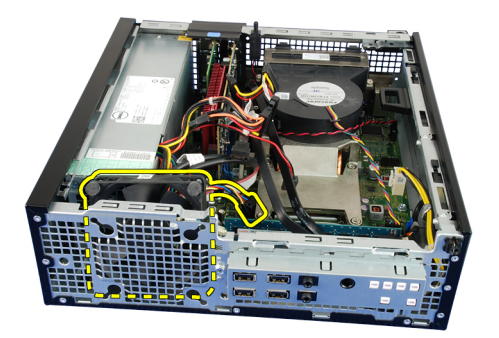

9. Wrik de doorvoertules voorzichtig uit de systeemventilator en verwijder ze.

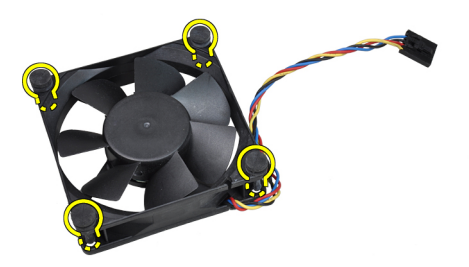

#### Verwante koppelingen

De systeemventilator plaatsen

### De systeemventilator plaatsen

- 1. Plaats de vier doorvoertules in de systeemventilator.
- 2. Plaats de systeemventilator in het chassis.
- 3. Leid de vier doorvoertules door het chassis en schuif ze langs de groeven naar buiten om ze op hun plaats te bevestigen.
- 4. Sluit de kabel van de ventilator aan op de systeemkaart.
- 5. Installeer de [ventilatorkap.](#page-57-0)
- 6. Plaats de [stationskooi.](#page-54-0)
- 7. Plaats het [montagekader.](#page-15-0)
- 8. Plaats de [kap](#page-13-0).
- 9. Volg de procedures in [Nadat u aan de computer hebt gewerkt.](#page-10-0)

#### Verwante koppelingen

[De systeemventilator verwijderen](#page-38-0)

# 14

# <span id="page-40-0"></span>Ingangs-/uitgangspaneel

## Het I/O-paneel verwijderen

- 1. Volg de procedures in [Voordat u handelingen in de computer gaat uitvoeren](#page-8-0).
- 2. Verwijder de [kap.](#page-12-0)
- 3. Verwijder het [montagekader](#page-14-0).
- 4. Verwijder de [stationskooi](#page-52-0).
- 5. Haal het I/O-paneel of de FlyWire-kabel uit de ventilatorkapklem en warmteafleider.

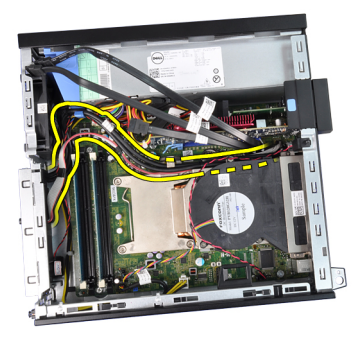

6. Koppel het I/O-paneel of de FlyWire-kabel los van de systeemkaart.

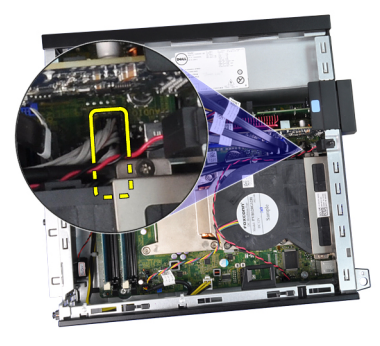

7. Verwijder de enkele schroef waarmee het I/O-paneel aan het chassis is bevestigd.

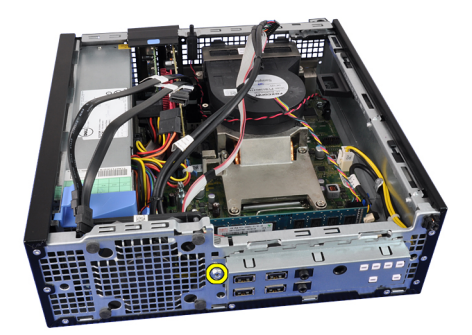

8. Schuif het I/O-paneel naar de rechterkant van de computer om het uit het chassis te verwijderen.

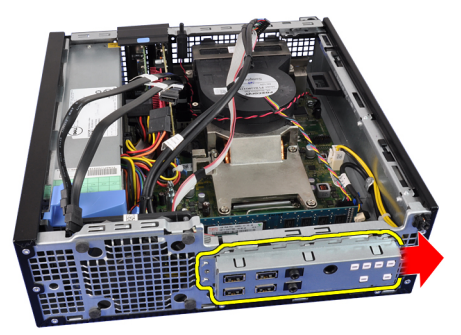

9. Verwijder het I/O-paneel.

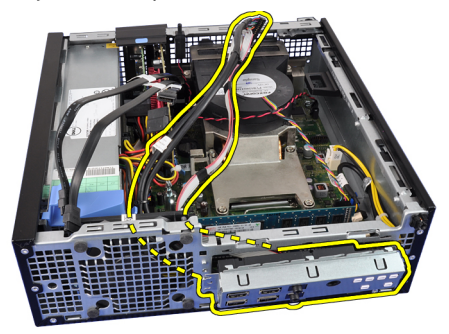

#### Verwante koppelingen

[Het I/O-paneel plaatsen](#page-42-0)

## <span id="page-42-0"></span>Het I/O-paneel plaatsen

- 1. Plaats het I/O-paneel in de sleuf aan de voorkant van het chassis.
- 2. Schuif het I/O-paneel naar de linkerkant van de computer om het aan het chassis te bevestigen.
- 3. Draai de schroef vast om het I/O-paneel aan het chassis te bevestigen.
- 4. Sluit het I/O-paneel of de FlyWire-kabel aan op de systeemkaart.
- 5. Leg de kabel van het I/O-paneel of van de FlyWire in de ventilatorkapklem en de geleider op de warmteafleider.
- 6. Plaats de [stationskooi.](#page-54-0)
- 7. Plaats het [montagekader.](#page-15-0)
- 8. Plaats de [kap](#page-13-0).
- 9. Volg de procedures in [Nadat u aan de computer hebt gewerkt.](#page-10-0)

#### Verwante koppelingen

[Het I/O-paneel verwijderen](#page-40-0)

## <span id="page-44-0"></span>Voedingseenheid

## De voedingseenheid verwijderen

- 1. Volg de procedures in [Voordat u handelingen in de computer gaat uitvoeren](#page-8-0).
- 2. Verwijder de [kap.](#page-12-0)
- 3. Verwijder het [montagekader](#page-14-0).
- 4. Verwijder de [stationskooi](#page-52-0).
- 5. Verwijder de [ventilatorkap.](#page-56-0)
- 6. Koppel de 4-pins stroomkabel los van de systeemkaart.

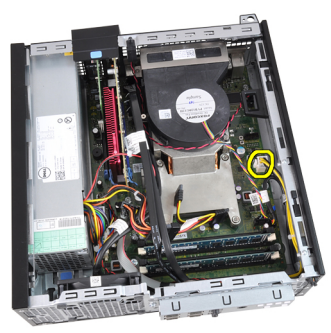

7. Haal de 4–pins stroomkabel uit de chassisklemmen.

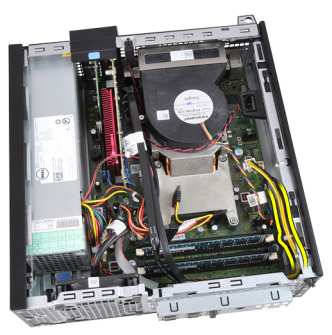

8. Koppel de 24-pins stroomkabel los van de systeemkaart.

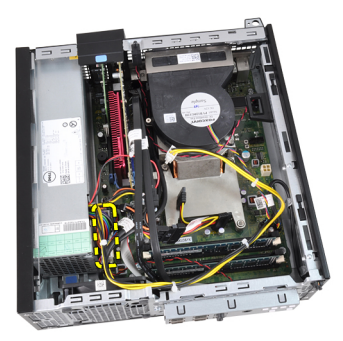

9. Verwijder de schroeven waarmee de voedingseenheid aan de achterkant van de computer is bevestigd.

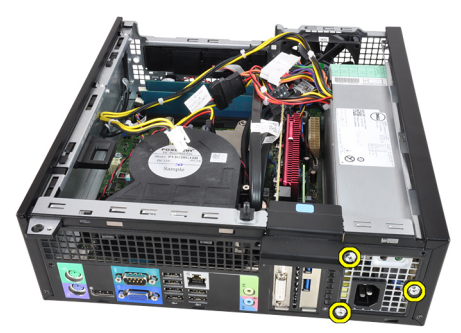

10. Duw op het blauwe ontgrendelingslipje naast de voedingseenheid en schuif de eenheid naar de voorkant van de computer.

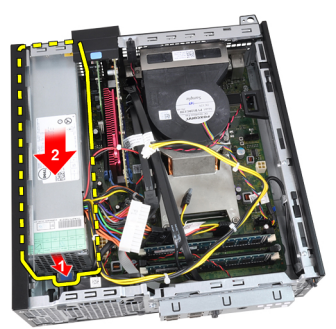

11. Til de eenheid uit de computer.

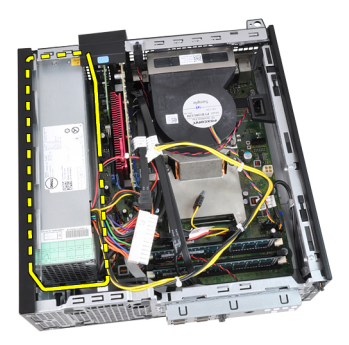

#### Verwante koppelingen

De voedingseenheid installeren

## De voedingseenheid installeren

- 1. Plaats de voedingseenheid in het chassis en schuif deze naar buiten om deze te bevestigen.
- 2. Verwijder de drie schroeven waarmee de voeding aan de achterkant van de computer is vastgemaakt.
- 3. Sluit de stroomkabel aan op de systeemkaart.
- 4. Leg de stroomkabel in de chassisklemmen.
- 5. Sluit de stroomkabel aan op de systeemkaart.
- 6. Installeer de [ventilatorkap.](#page-57-0)
- 7. Plaats de [stationskooi.](#page-54-0)
- 8. Plaats het [montagekader.](#page-15-0)
- 9. Plaats de [kap](#page-13-0).
- 10. Volg de procedures in [Nadat u aan de computer hebt gewerkt.](#page-10-0)

#### Verwante koppelingen

[De voedingseenheid verwijderen](#page-44-0)

## <span id="page-48-0"></span>Moederbord

## Het moederbord verwijderen

- 1. Volg de procedures in [Voordat u handelingen in de computer gaat uitvoeren](#page-8-0).
- 2. Verwijder de [kap.](#page-12-0)
- 3. Verwijder het [montagekader](#page-14-0).
- 4. Verwijder de [stationskooi](#page-52-0).
- 5. Verwijder de [uitbreidingskaarten.](#page-16-0)
- 6. Verwijder de [warmteafleider en processor](#page-30-0).
- 7. Verwijder de [ventilatorkap.](#page-56-0)
- 8. Maak alle kabels los die op de systeemkaart zijn aangesloten en leg ze uit de buurt van het chassis.

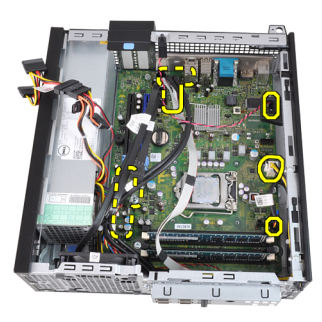

9. Hef de vergrendeling van de uitbreidingskaart op om toegang te krijgen tot de schroeven waarmee de systeemkaart is bevestigd.

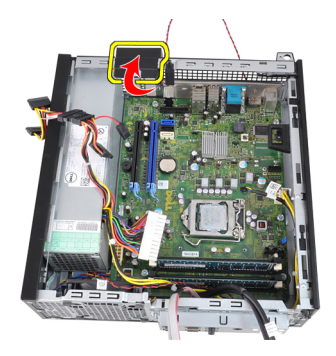

10. Verwijder de schroeven waarmee de systeemkaart aan het chassis is bevestigd.

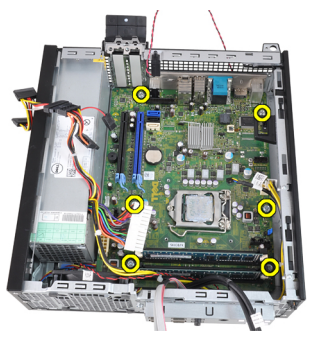

11. Verwijder de 7 mm zeskantschroef waarmee de systeemkaart aan het chassis is bevestigd.

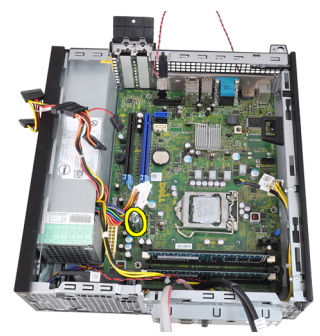

12. Schuif de systeemkaart naar de voorkant van de computer.

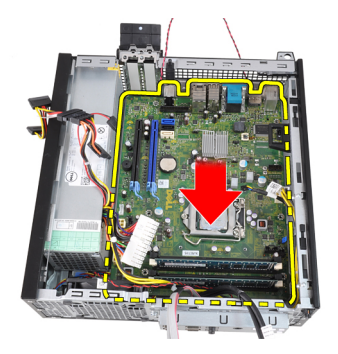

13. Verwijder de systeemkaart uit het chassis.

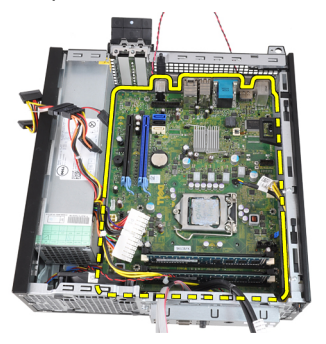

#### Verwante koppelingen

Het moederbord plaatsen

### De systeemkaart plaatsen

- 1. Lijn de systeemkaart uit met de poortconnectors aan de achterkant van het chassis en plaats de systeemkaart in het chassis.
- 2. Draai de 7 mm inbusschroef vast om de systeemkaart aan het chassis te bevestigen.
- 3. Draai de schroeven vast om de systeemkaart aan het chassis te bevestigen.
- 4. Vergrendel de uitbreidingskaart.
- 5. Sluit de kabels op de systeemkaart aan.
- 6. Sluit de kabel van de intrusieschakelaar, SATA-kabels, kabel van de ingangs-/ uitgangskaart, kabel van de systeemventilator, kabel van de stroomschakelaar, kabel van de interne luidspreker en kabels van de voedingseenheid aan op de systeemkaart.
- 7. Plaats de [ventilatorkap](#page-57-0).
- 8. Plaats de [warmteafleider en processor.](#page-32-0)
- 9. Plaats de [uitbreidingskaart](#page-17-0).
- 10. Plaats de [stationkooi.](#page-54-0)
- 11. Plaats het [montagekader.](#page-15-0)
- 12. Plaats de [kap](#page-13-0).
- 13. Volg de procedures in [Nadat u handelingen hebt uitgevoerd in de computer](#page-10-0).

#### Verwante koppelingen

[De systeemkaart verwijderen](#page-48-0)

# 17

# <span id="page-52-0"></span>**Stationskooi**

## De stationskooi verwijderen

- 1. Volg de procedures in [Voordat u handelingen in de computer gaat uitvoeren](#page-8-0).
- 2. Verwijder de [kap.](#page-12-0)
- 3. Verwijder het [montagekader](#page-14-0).
- 4. Verwijder de gegevenskabel en stroomkabel aan de achterkant van het optische station.

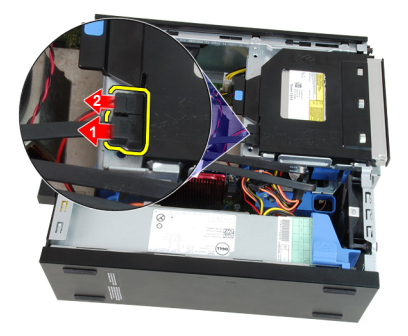

5. Schuif het stationskooihandvat naar de achterkant van de computer in de ontgrendelde positie.

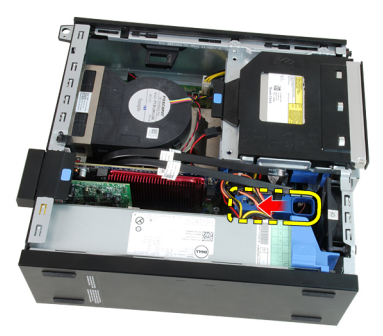

6. Kantel de stationkooi naar boven en maak de stationkooi los van het chassis.

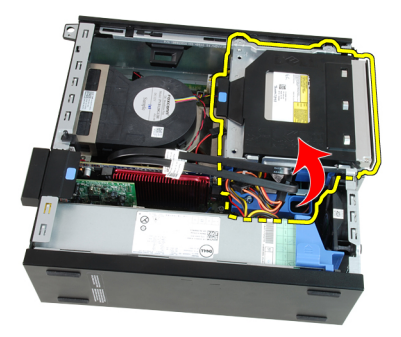

7. Verwijder de gegevenskabel en stroomkabel aan de achterkant van de vaste schijf.

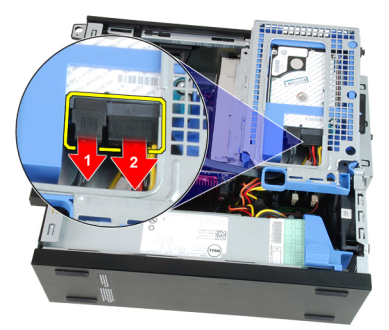

8. Verwijder de stationskooi uit de computer.

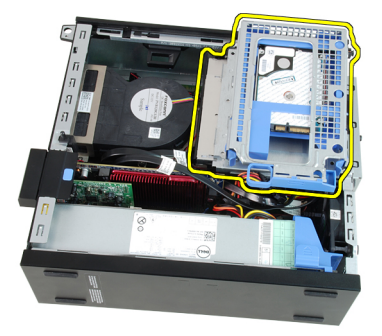

#### Verwante koppelingen

[De stationskooi plaatsen](#page-54-0)

## <span id="page-54-0"></span>De stationskooi plaatsen

- 1. Plaats de stationskooi op de rand van de computer zodat u toegang hebt tot de kabelconnectors op de vaste schijf.
- 2. Sluit de gegevenskabel en de stroomkabel aan op de achterkant van de vaste schijf.
- 3. Draai de stationskooi om en plaats deze in het chassis. De lipjes van de stationskooi moeten worden bevestigd via de sleuven in het chassis.
- 4. Schuif het stationskooihandvat naar de voorkant van de computer in de vergrendelde positie.
- 5. Sluit de gegevenskabel en de stroomkabel aan op de achterkant van het optische station.
- 6. Plaats het [montagekader.](#page-15-0)
- 7. Plaats de [kap](#page-13-0).
- 8. Volg de procedures in [Nadat u aan de computer hebt gewerkt.](#page-10-0)

#### Verwante koppelingen

[De stationskooi verwijderen](#page-52-0)

# 18

# <span id="page-56-0"></span>Ventilatorkap

## De ventilatorkap verwijderen

- 1. Volg de procedures in [Voordat u handelingen in de computer gaat uitvoeren](#page-8-0).
- 2. Verwijder de [kap.](#page-12-0)
- 3. Haal de kabels uit de ventilatorkapklem.

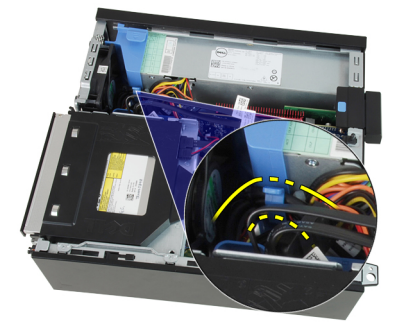

Leg de ventilatorkap van de computer weg.

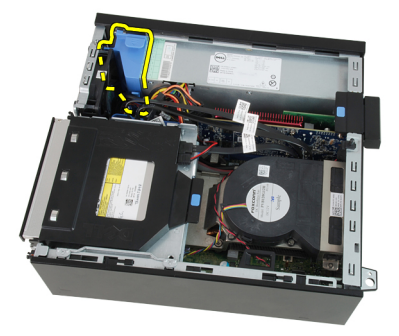

Verwante koppelingen [De ventilatorkap plaatsen](#page-57-0)

## <span id="page-57-0"></span>De ventilatorkap plaatsen

- 1. Plaats de ventilatorkap in de computer.
- 2. Leg de kabels in de ventilatorkapklem.
- 3. Plaats de [kap](#page-13-0).
- 4. Volg de procedures in [Nadat u handelingen hebt uitgevoerd in de computer.](#page-10-0).

#### Verwante koppelingen

[De ventilatorkap verwijderen](#page-56-0)

# Systeeminstellingen

## System Setup

Deze computer beschikt over de volgende opties:

- De System Setup openen door op <F2> te drukken
- Een eenmalig opstartmenu openen door op <F12> te drukken

Druk op <F2> om de System Setup te openen en wijzigingen aan te brengen in de instellingen die door de gebruiker kunnen worden ingesteld. Als u de System Setup niet met deze toets kunt openen, drukt u op <F2> wanneer de lampjes van het toetsenbord beginnen te knipperen.

## Opstartmenu

Deze functie vormt een snel en handig mechanisme waarmee gebruikers de door System Setup gedefinieerde volgorde van het opstartapparaat kunnen omzeilen en direct op een specifiek apparaat op te starten (bijvoorbeeld een diskette, cd-rom of vaste schijf).

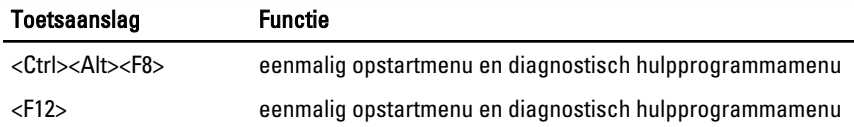

## Opstartmenuverbeteringen

Dit zijn de verbeteringen van het opstartmenu:

- Eenvoudiger toegang: Hoewel de toetsencombinatie <Ctrl><Alt><F8> nog steeds bestaat en kan worden gebruikt om het menu op te roepen, kunt u tijdens het opstarten van het systeem ook op <F12> drukken op het menu te openen.
- Gebruikersprompt Het menu is niet alleen eenvoudig te openen wanneer u gevraagd wordt om de toetsaanslag te gebruiken op het BIOS-startscherm (zie onderstaande afbeelding). De toetsaanslag is niet "verborgen".
- Diagnoseopties Het opstartmenu bevat twee diagnostische opties IDE Drive Diagnostics (90/90 Hard Drive Diagnostics) en Boot to the Utility Partition

(Opstarten naar hulpprogrammapartitie). Het voordeel hiervan is dat de gebruikers de toetsencombinaties <Ctrl><Alt><D> en <Ctrl><Alt><F10> niet hoeft te onthouden (hoewel deze nog steeds werken).

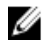

OPMERKING: Het BIOS bevat een optie om één van de prompts voor de toetsaanslagen of beide prompts uit te schakelen onder het submenu System Security / Post Hotkeys (Systeembeveiliging / Post-sneltoetsen).

Wanneer u de toetsaanslag <F12> of <Ctrl><Alt><F8> correct toepast, laat de computer een pieptoon horen. De toetssequentie roept het **opstartbronmenu** op.

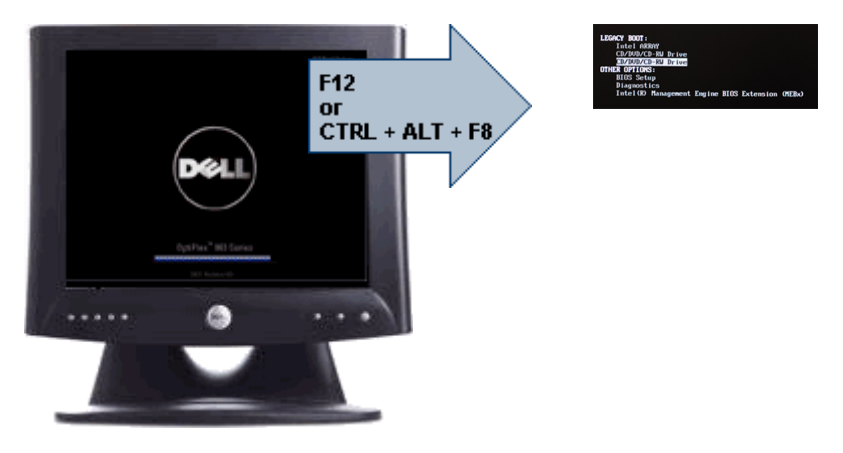

Omdat het eenmalige opstartmenu alleen van invloed is op het huidige opstartproces, heeft dit het voordeel dat de opstartvolgorde van de klant niet door de monteur hoeft te worden herstelt nadat het probleem is opgelost.

## Timing toetsenreeksen

Het toetsenbord is niet het eerste apparaat dat door Setup wordt geïnitialiseerd. Hierdoor vergrendelt u het toetsenbord als u te vroeg een toets indrukt. Wanneer dit gebeurt, verschijnt er op het scherm een foutmelding van het toetsenbord en kunt u het systeem niet opnieuw opstarten met de toetsencombinatie <Ctrl><Alt><Del>.

Om dit te voorkomen, moet u wachten totdat het toetsenbord is geïnitialiseerd voordat u op een toets drukt. Er zijn twee manieren waarop u te weten kunt komen of dit gebeurt is:

- De toetsenbordlampjes knipperen.
- De "F2=Setup"-prompt verschijnt tijdens het opstarten in de linkerbovenhoek van het scherm.

De tweede methode is goed als de monitor al is opgewarmd. Als dit niet het geval is, dan gaat het systeem vaak voorbij aan de kans voordat het videosignaal zichtbaar is.

Vertrouw in dit geval op de eerste methode—de toetsenbordlampjes—om te weten te komen of het toetsenbord is geïnitialiseerd.

## Piepcodes en tekstfoutmeldingen

Het OptiPlex BIOS is in staat foutmeldingen weer te geven in normaal Engels, samen met piepcodes. Als het BIOS vaststelt dat het opstarten eerder niet succesvol was, dan verschijnt er een foutmelding die lijkt op het volgende:

```
Eerdere pogingen om deze computer op te starten zijn 
mislukt bij controlepunt . Noteer dit controlepunt
en neem contact op met de ondersteuningsafdeling van Dell 
om dit probleem op te lossen.
```
## **Navigatie**

U kunt door de computersetup navigeren door middel van het toetsenbord of de muis. Gebruik de volgende toetsaanslagen om door de BIOS-schermen te navigeren:

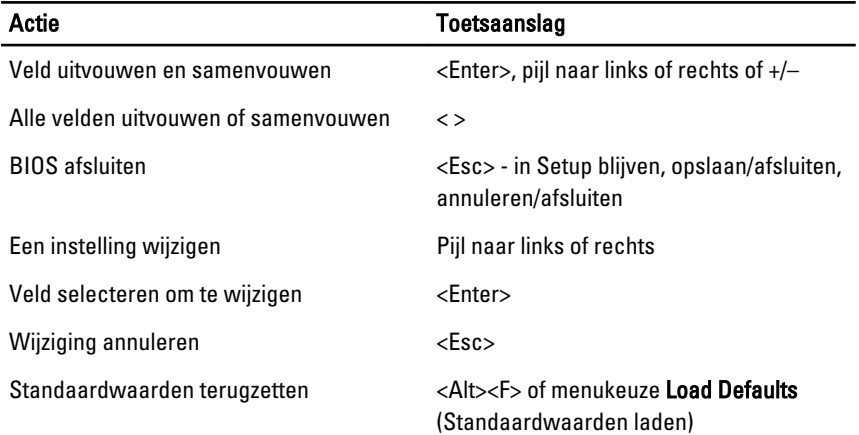

## Opties voor System Setup

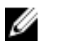

OPMERKING: Afhankelijk van uw computer en de geïnstalleerde apparaten kunnen de onderdelen die in dit gedeelte worden vermeld wel of niet worden weergegeven.

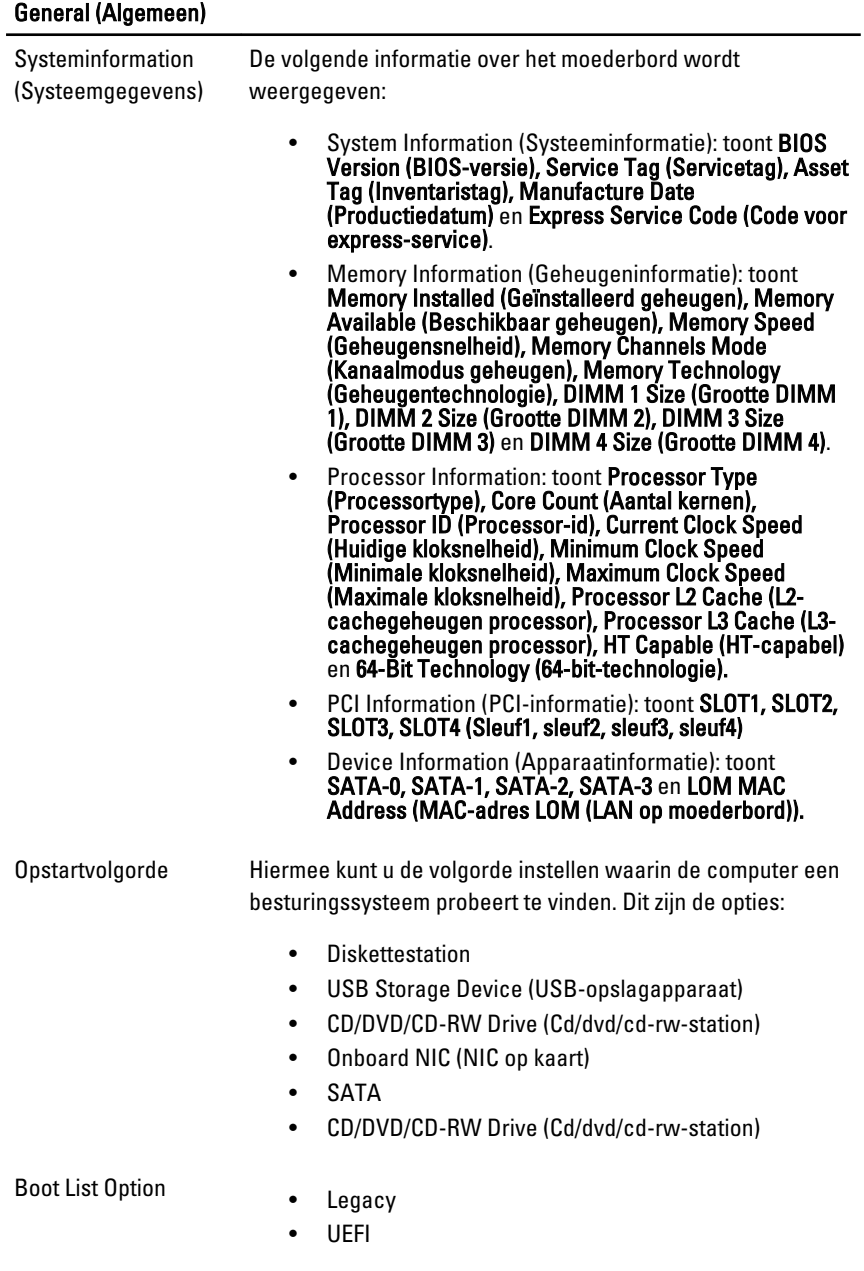

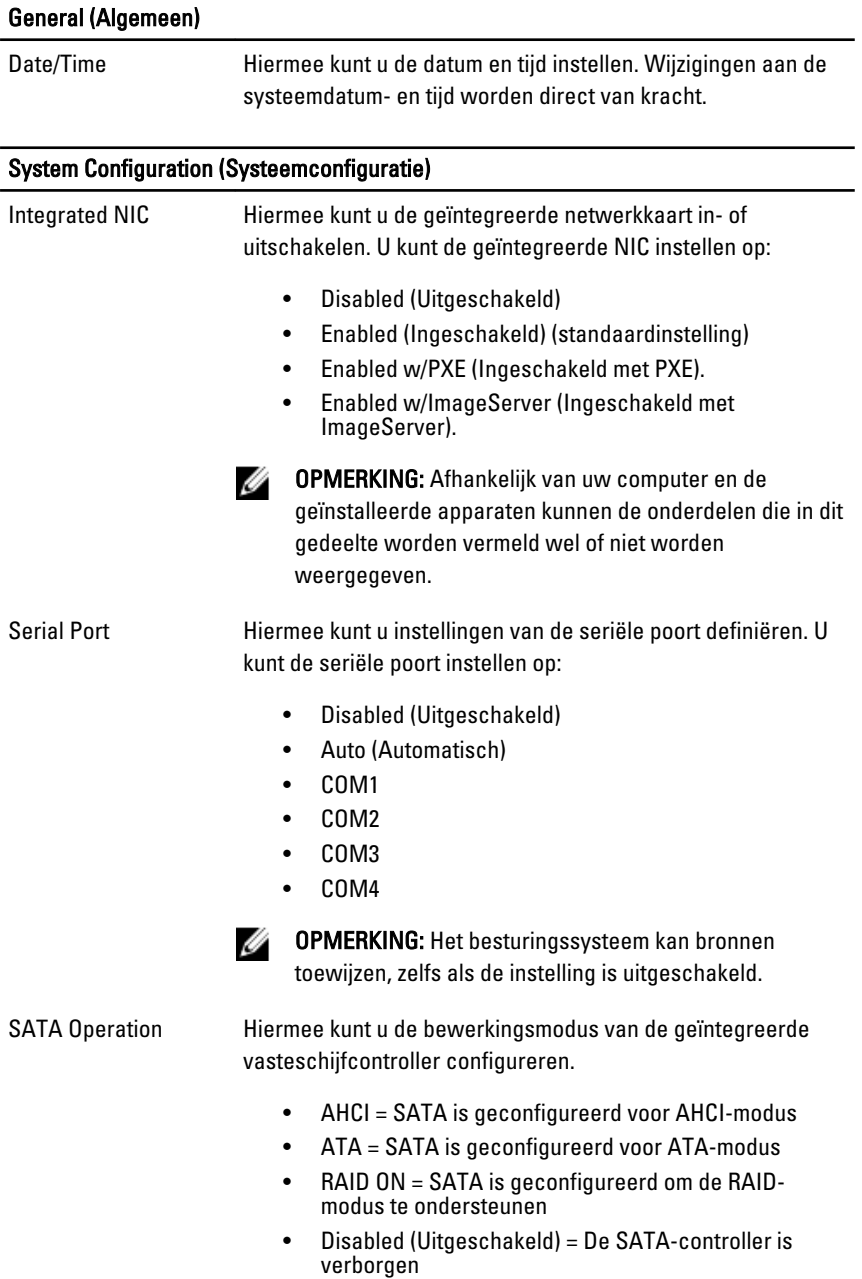

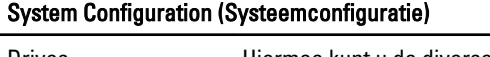

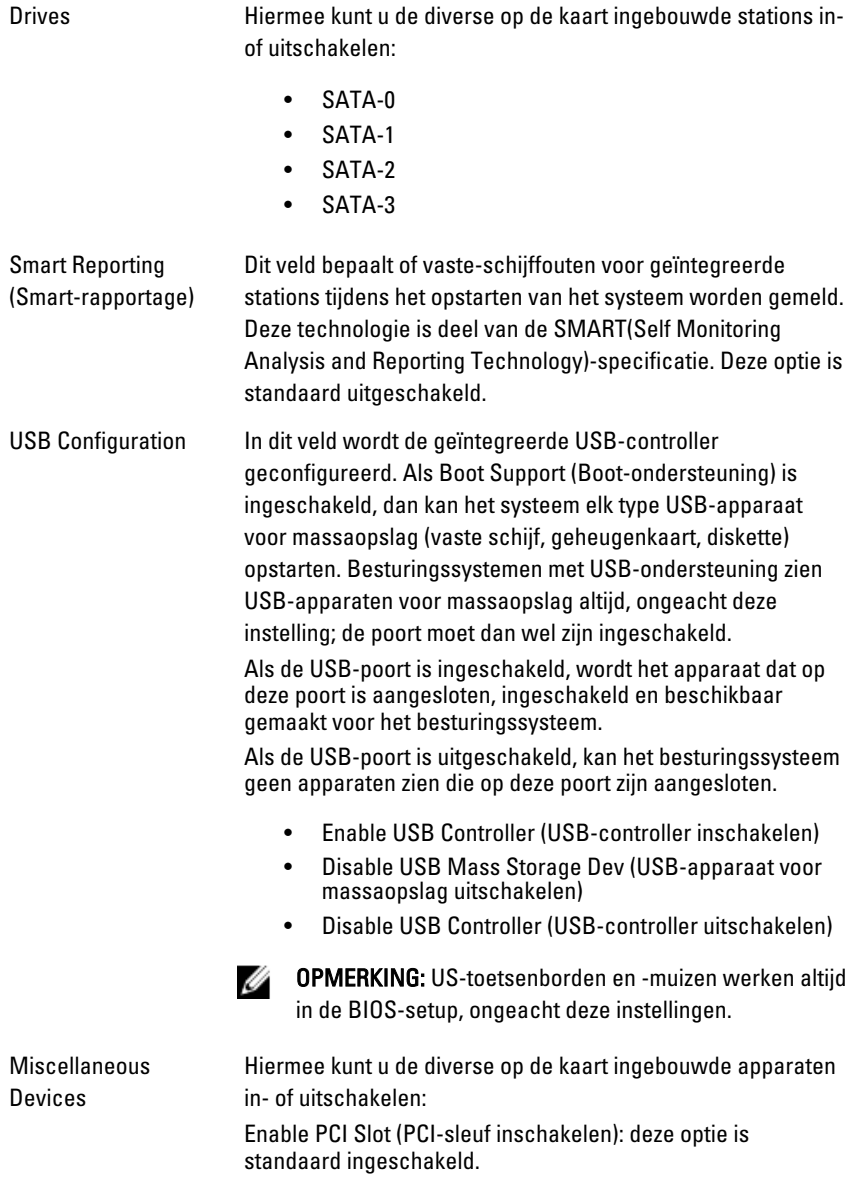

#### Video

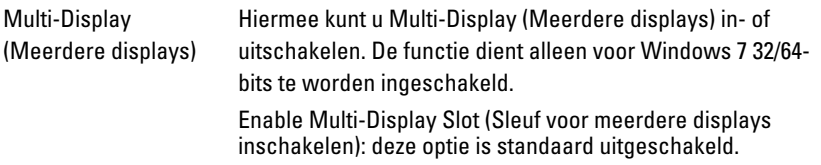

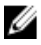

OPMERKING: De instelling Video is alleen zichtbaar als er een videokaart in het systeem is geïnstalleerd.

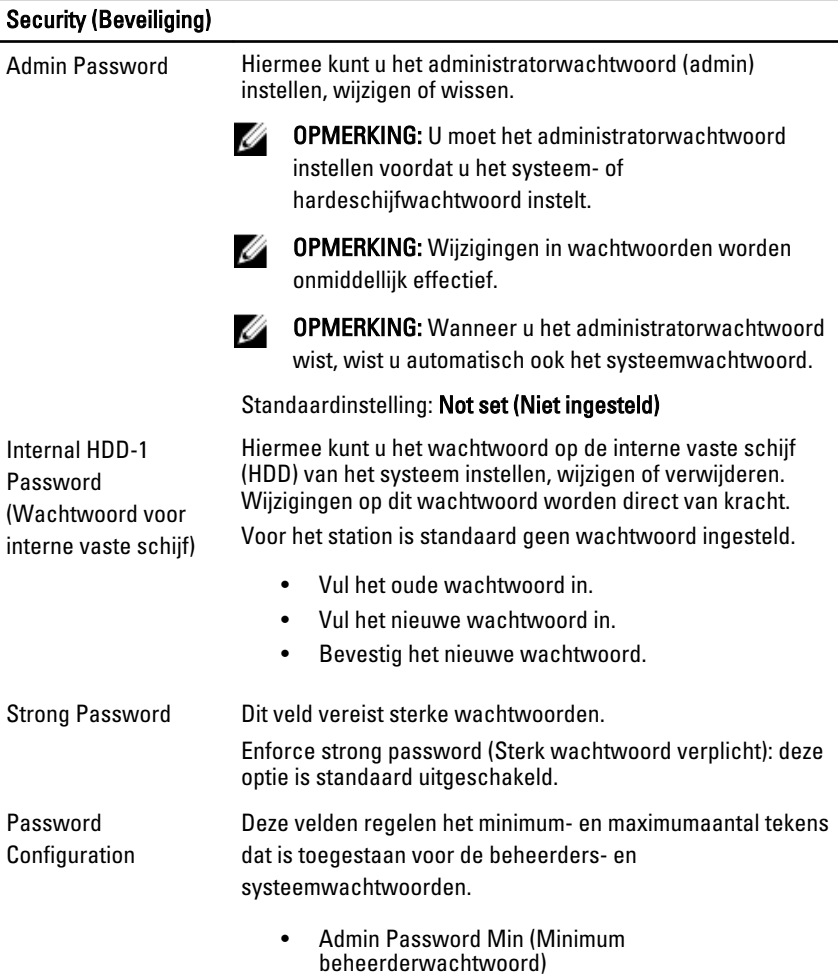

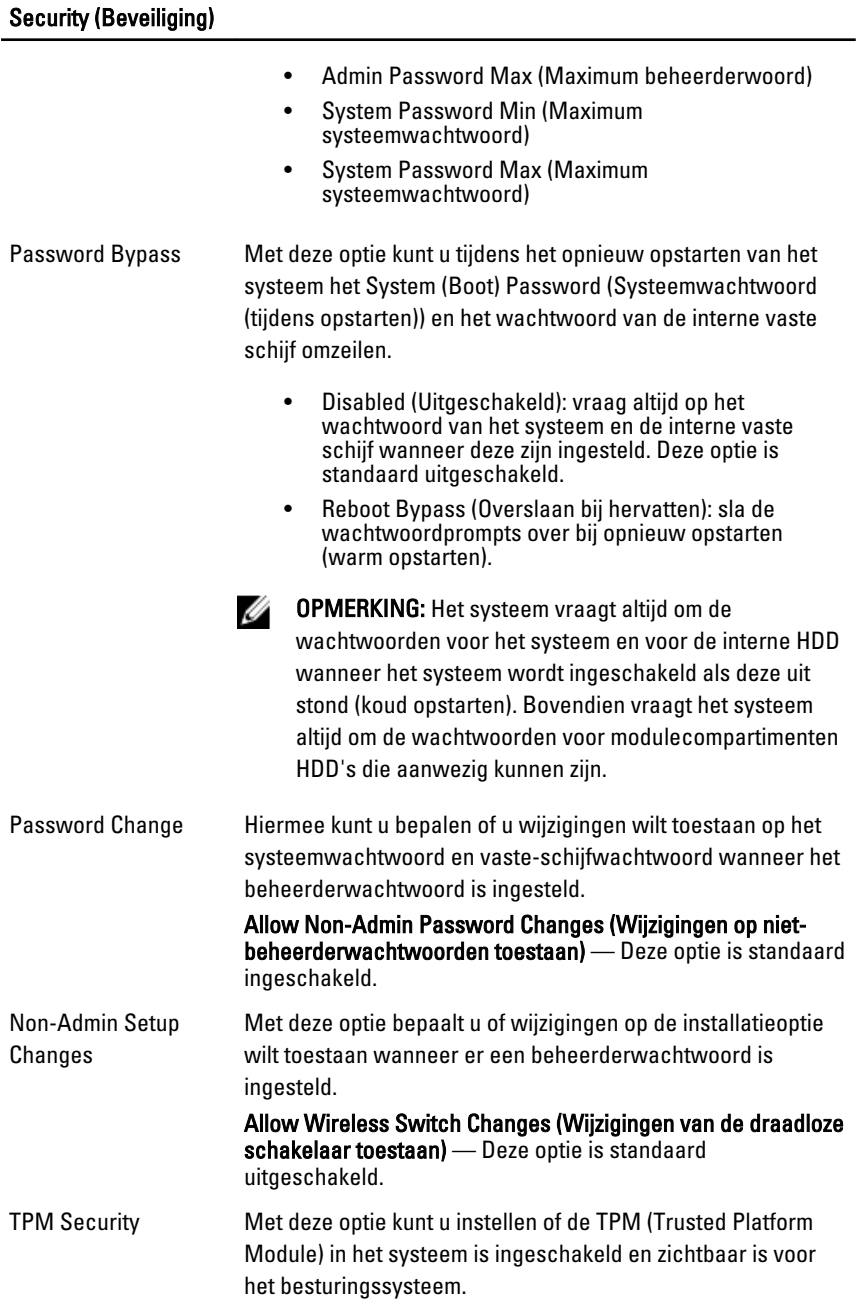

#### Security (Beveiliging) TPM Security (TPM-beveiliging) — Deze optie is standaard uitgeschakeld. OPMERKING: Activatie-, deactivatie- en wisopties worden M niet beïnvloed als u de standaardwaarden van de setupprogramma's laadt. Wijzigingen in deze optie worden onmiddellijk van kracht. Computrace Hiermee kunt u de BIOS-module-interface van de optionele Computrace Service van Absolute Software activeren of uitschakelen. **Deactivate (Deactiveren)** — Deze optie is standaard uitgeschakeld. • Disable (Uitschakelen) • Activate (Activeren) Chassis Intrusion Hiermee kunt u de chassisintrusiefunctie in- of uitschakelen. U kunt deze optie instellen op: • Clear Intrusion Warning (Intrusiewaarschuwing wissen): standaard ingeschakeld als chassisintrusie wordt gedetecteerd. • Disable (Uitschakelen) • Enable (Inschakelen) • On-Silent (Aan-Stil): Standaard ingeschakeld als de chassisintrusie wordt gedetecteerd. CPU XD Support Hiermee kunt u de Execute Disable-modus van de processor in- of uitschakelen. Deze optie is standaard ingeschakeld. OROM Keyboard Hiermee kunt u bepalen of u de configuratieschermen voor Access Option-ROM tijdens het opstarten met sneltoetsen wilt openen. Met deze instellingen is het met name mogelijk om toegang tot Intel RAID (CTRL+I) of Intel Management Engine BIOS Extension (CTRL+P/F12) te verhinderen. • Enable (Inschakelen): gebruiker mag de OROMconfiguratieschermen openen via de sneltoets. • One-Time Enable (Eenmalig inschakelen): gebruiker mag de OROM-configuratieschermen alleen openen via de sneltoetsen de volgende keer dat de computer weer wordt opgestart. Hierna wordt de instelling weer ingesteld op Disabled (Uitgeschakeld).

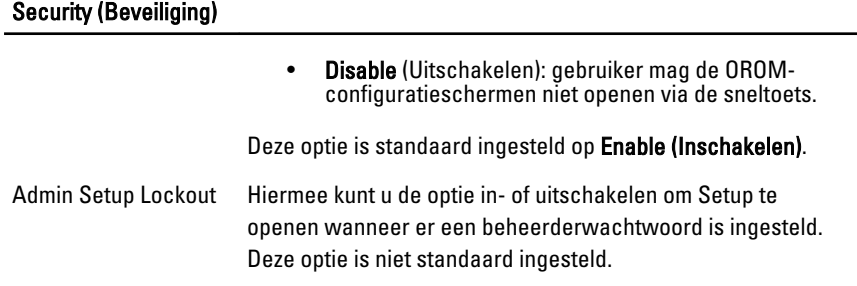

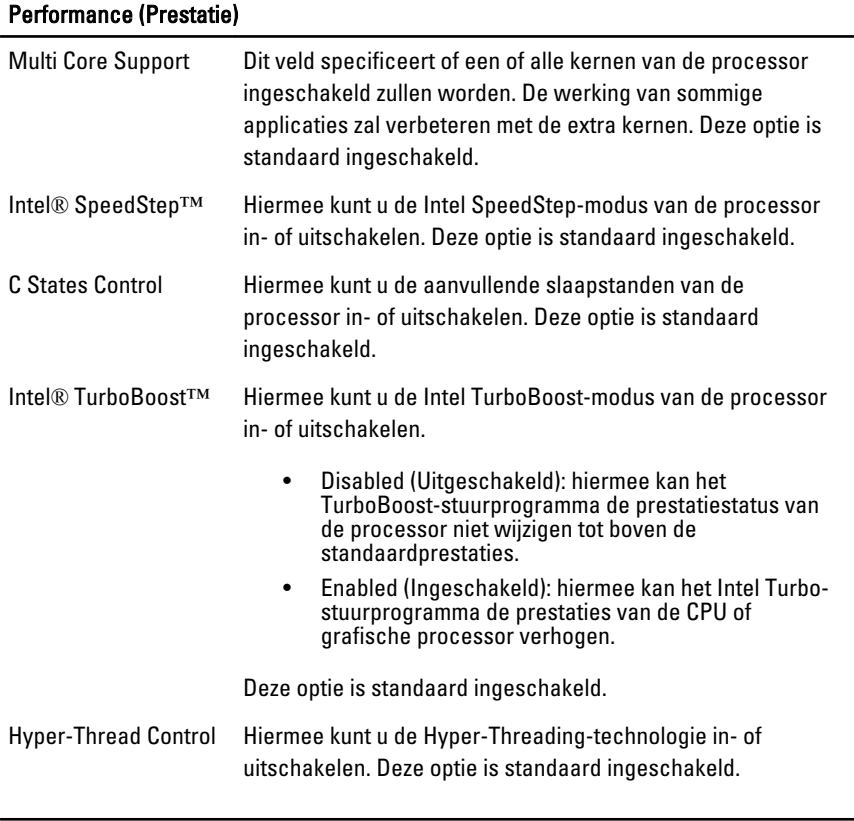

#### Power Management (Energiebeheer)

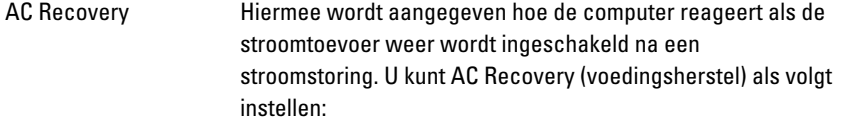

#### Power Management (Energiebeheer)

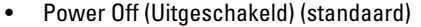

- Power On (Ingeschakeld)
- Last State (Laatste status)

Auto On Time Hiermee stelt u de optie in die de computer automatisch inschakelt. De tijd wordt uitgedrukt in het standaard 12 uursformaat (uren:minuten:seconden). U kunt de inschakeltijd wijzigen door waarden te typen in de velden voor tijd en AM/PM.

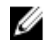

OPMERKING: Deze functie werkt niet als u uw computer uitschakelt met de schakelaar op een stekkerdoos of een piekbeveiliger of als Auto Power (Automatisch inschakelen) is ingesteld op Disabled (Uitgeschakeld).

#### Deep Sleep Control Hiermee kunt u de besturingen definiëren wanneer Deep Sleep (Diepe slaap) is ingeschakeld.

- Disabled (Uitgeschakeld)
- Enabled in S5 only (Alleen ingeschakeld in S5)
- Enabled in S4 and S5 (Ingeschakeld in S4 en S5)

Deze optie is standaard uitgeschakeld.

Fan Control Override Hiermee stelt u de snelheid van de systeemventilator in. Deze optie is standaard uitgeschakeld.

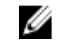

OPMERKING: Als deze optie is ingeschakeld, draait de ventilator op volle snelheid.

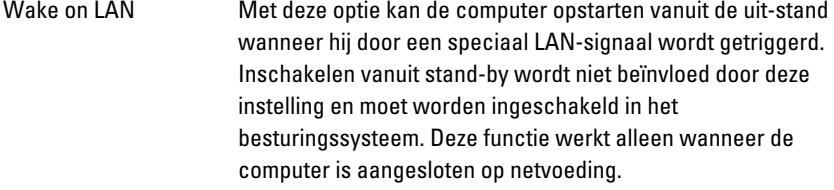

- Disabled (Uitgeschakeld) Het systeem wordt niet ingeschakeld wanneer deze een signaal voor inschakeling ontvangt van het LAN of het draadloze LAN.
- LAN Only (Alleen LAN): het systeem wordt ingeschakeld door speciale LAN-signalen.

#### Power Management (Energiebeheer)

Deze optie is standaard uitgeschakeld.

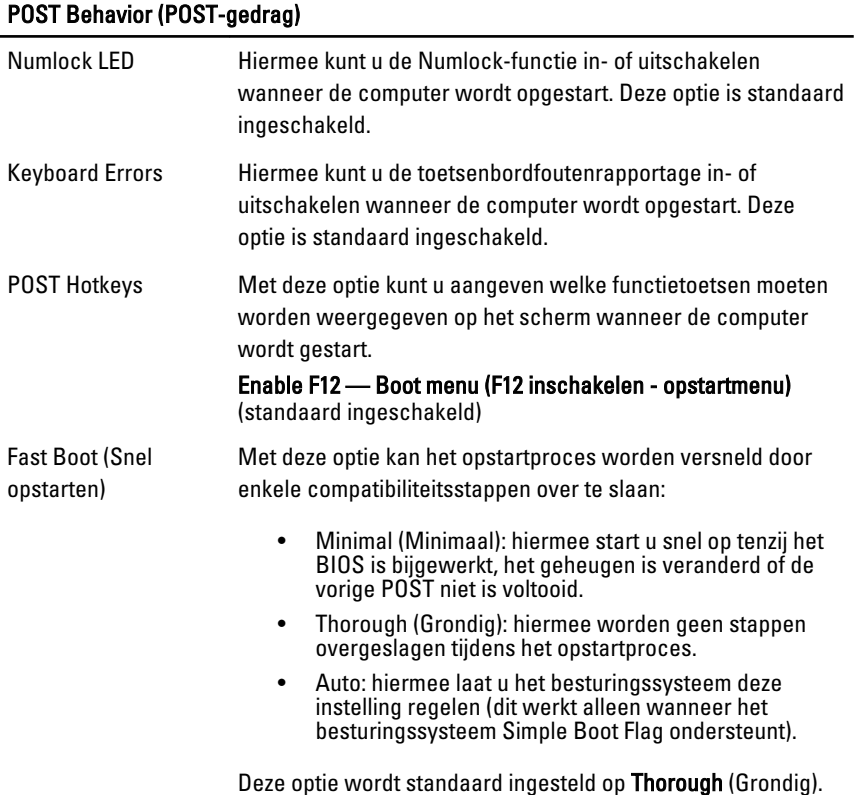

#### Virtualization Support (Virtualisatieondersteuning)

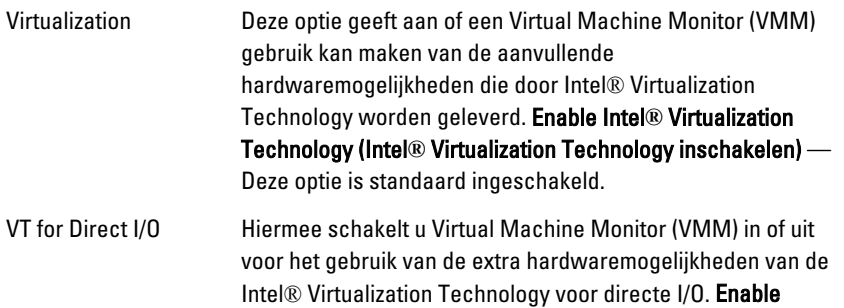

#### Virtualization Support (Virtualisatieondersteuning)

#### Intel**®** Virtualization Technology for Direct I/O (Intel**®**  Virtualization Technology voor directe I/O inschakelen) —

Deze optie is standaard uitgeschakeld.

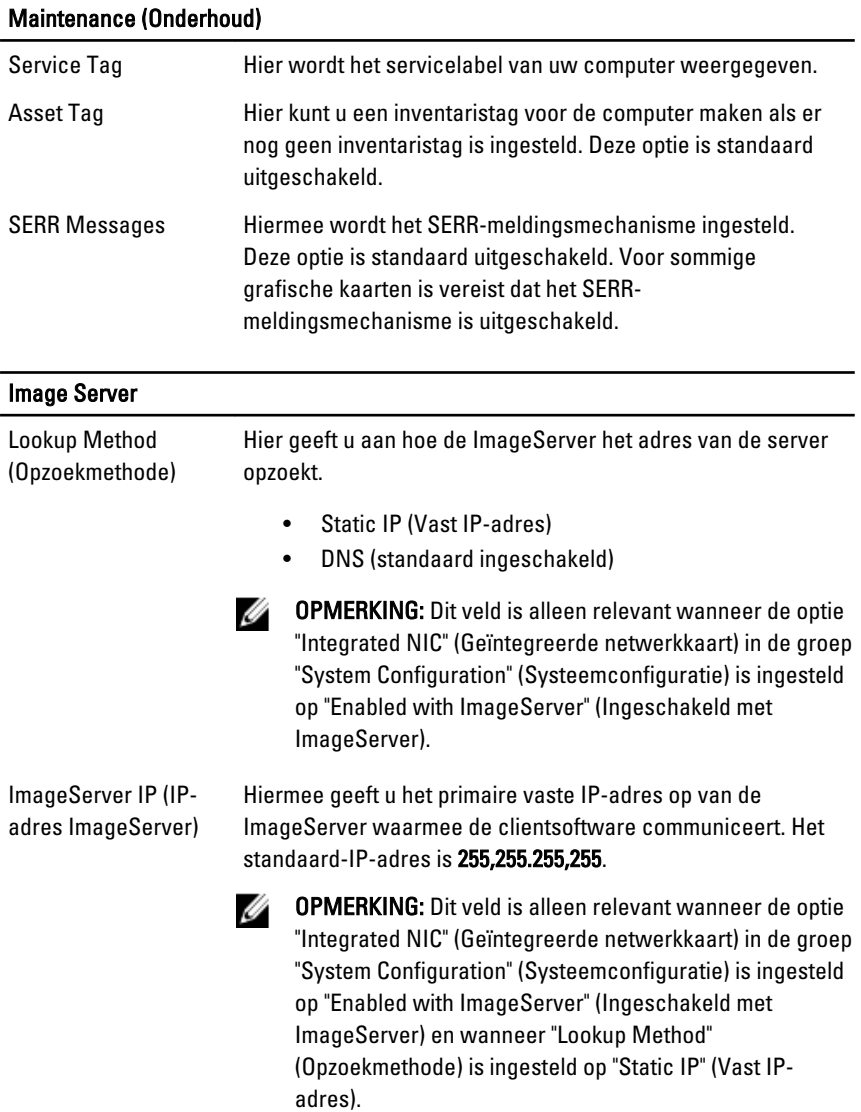

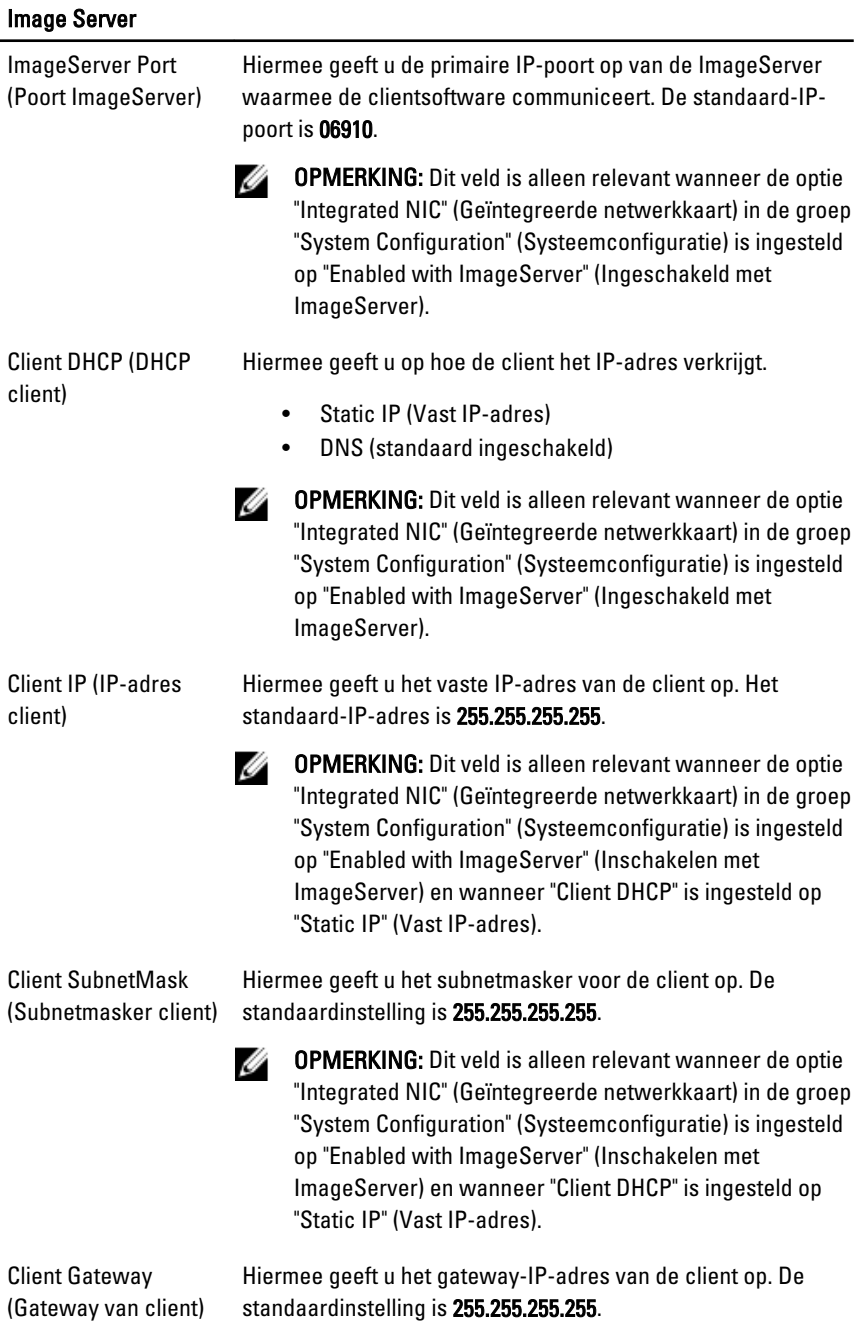

72
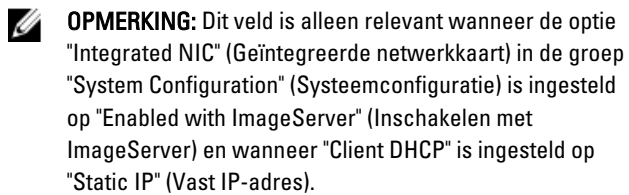

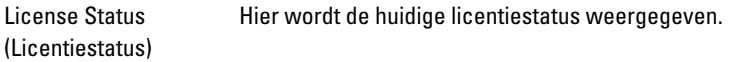

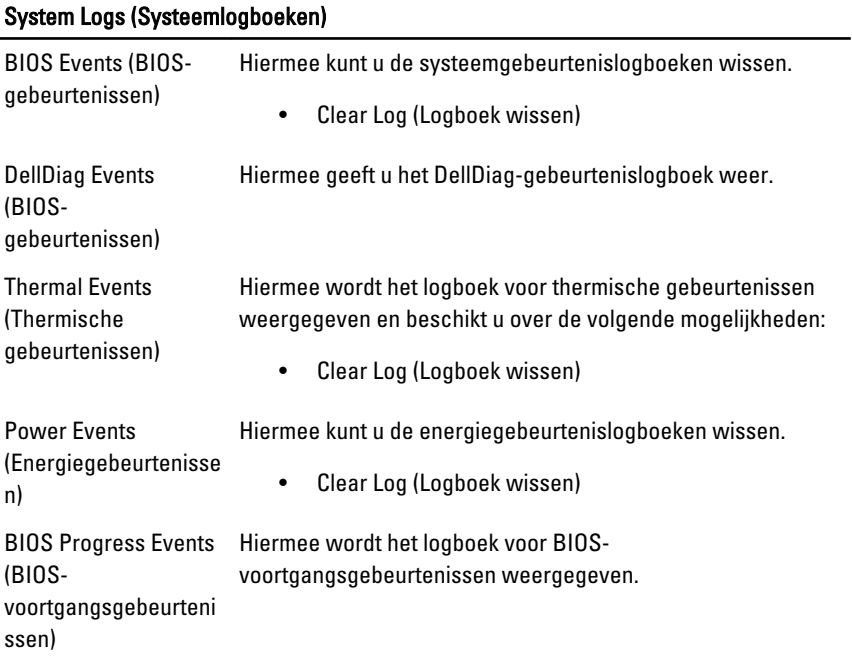

# Problemen oplossen

# Diagnostische led-lampjes

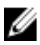

**OPMERKING:** De diagnostische LED-lampjes dienen slechts als voortgangsindicator tijdens het POST-proces. Deze lampjes geven niet het probleem aan dat er de oorzaak van is dat het POST-proces stopt.

De controlelampjes bevinden zich aan de voorzijde van het chassis, naast de aanuitknop. Deze controlelampjes zijn alleen actief en zichtbaar tijdens het POST-proces. Zodra het besturingssysteem begint te laden, gaan de lampjes uit en zijn deze niet langer meer zichtbaar.

Het systeem gebruikt nu de pre-POST- en POST-lampjes in een poging een mogelijk probleem met het systeem eenvoudiger en nauwkeuriger aan te geven.

Ø OPMERKING: De controlelampjes knipperen wanneer de aan-uitknop amber of uit is, en knipperen niet als de lampjes blauw zijn. Dit heeft geen andere betekenis.

### Patronen van de controlelampjes

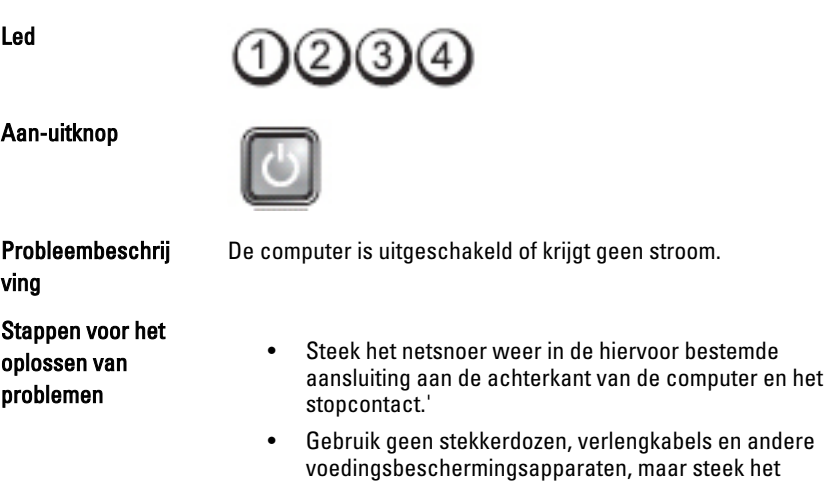

netsnoer rechtstreeks in een stopcontact om te controleren of de computer goed inschakelt.

- Zorg dat alle gebruikte stekkerdozen op een stopcontact zijn aangesloten en zijn ingeschakeld.
- Controleer de stroomvoorziening van het stopcontact door er een ander apparaat, zoals een lamp, op aan te sluiten.
- Controleer of het netsnoer en de kabel van het bedieningspaneel goed zijn aangesloten op het moederbord.

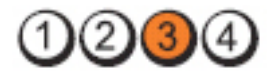

Aan-uitknop

Led

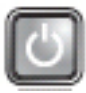

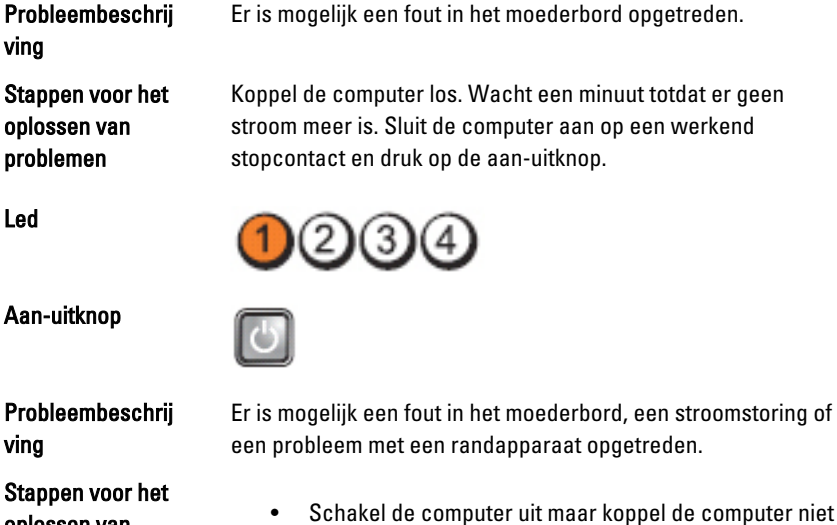

oplossen van problemen

- Schakel de computer uit maar koppel de computer niet los van het stopcontact. Druk op de testknop van de stroomtoevoer op de achterkant van de voeding en houd deze ingedrukt. Als het diagnostische lampje voor de stroomtoevoer brandt, is er mogelijk een probleem met het moederbord.
- Gaat de led niet branden, dan koppelt u alle interne en externe randapparaten uit en houdt u de testknop van de stroomtoevoer ingedrukt. Als het gaat branden, is er mogelijk een probleem met een randapparaat.
- ls het led-lampje nog steeds niet brandt, koppelt u de PSU-verbindingen van het moederbord los en houdt u de stroomtoevoerknop ingedrukt. Als het lampje gaat branden, is er mogelijk een probleem met het moederbord.
- Als het led-lampje nog steeds niet brandt, is er mogelijk een probleem met de stroomtoevoer.

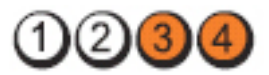

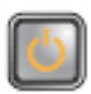

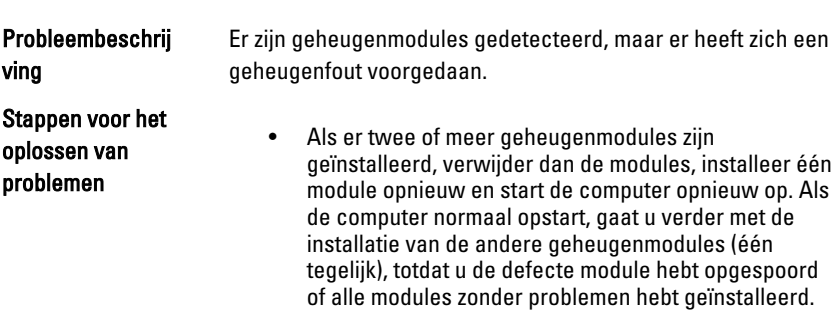

Als er slechts één geheugenmodule aanwezig is, verplaatst u deze naar een andere DIMM-connector en start u de computer opnieuw op.

• Plaats, indien beschikbaar, een goed werkend geheugen van hetzelfde type in de computer.

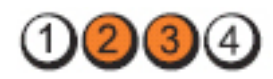

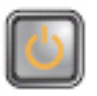

Probleembeschrij ving

Aan-uitknop

Stappen voor het oplossen van problemen

De computerhardware functioneert normaal, maar de BIOS is mogelijk beschadigd of ontbreekt.

BIOS is mogelijk beschadigd of ontbreekt.

Led

ving

Aan-uitknop

Led

Led

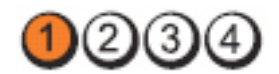

Aan-uitknop

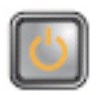

Probleembeschrij ving

Stappen voor het oplossen van problemen

Er is mogelijk een fout in het moederbord opgetreden.

Verwijder alle externe kaarten uit de PCI- en PCI-E-sleuven en start de computer opnieuw op. Als de computer opstart, plaatst u de kaarten een voor een terug totdat u de probleemkaart vindt.

Led

Aan-uitknop

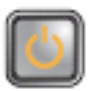

2)  $(3)$ 

Probleembeschrij Stroomconnector niet goed geïnstalleerd. ving Plaats de 2x2-voedingsconnector in de voeding terug. Stappen voor het oplossen van problemen Led  $2)(3)$ Aan-uitknop

vindt.

Probleembeschrij ving

Er is mogelijk een fout in een externe kaart of het moederbord opgetreden.

Stappen voor het oplossen van problemen

78

Verwijder alle externe kaarten uit de PCI- en PCI-E-sleuven en start de computer opnieuw op. Als de computer opstart, plaatst u de kaarten een voor een terug totdat u de probleemkaart

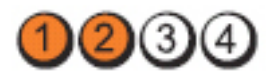

Aan-uitknop

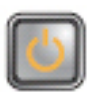

Probleembeschrij ving

Er is mogelijk een fout in het moederbord opgetreden.

Stappen voor het oplossen van problemen

• Koppel alle interne en externe kaarten los en start de computer opnieuw op. Als de computer opstart, plaatst u de kaarten een voor een terug totdat u de probleemkaart vindt.

• Als het probleem aanhoudt, is het moederbord defect.

Led

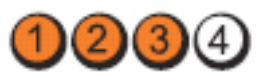

Aan-uitknop

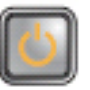

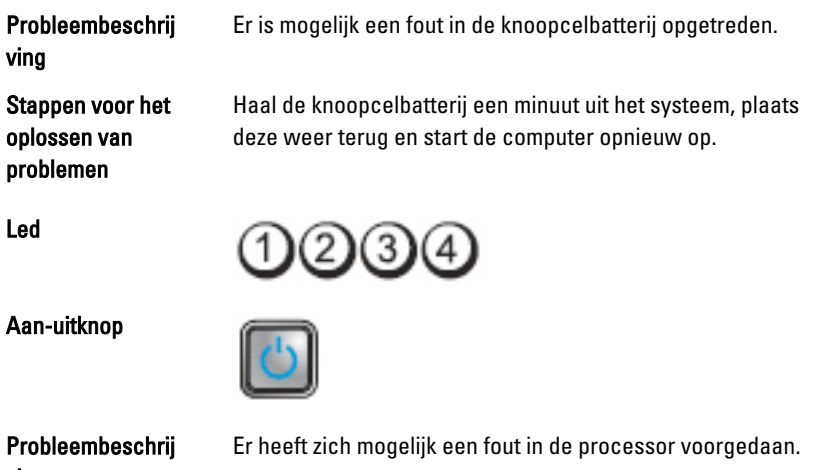

ving Stappen voor het oplossen van

problemen

Plaats de processor terug.

79

Led

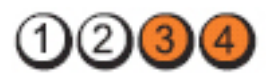

Aan-uitknop

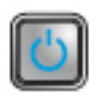

Probleembeschrij ving

Stappen voor het oplossen van problemen

Led

Er zijn geheugenmodules gedetecteerd, maar er heeft zich een geheugenfout voorgedaan.

- Als er twee of meer geheugenmodules geïnstalleerd zijn, verwijdert u de modules, plaatst u er één terug en start u de computer opnieuw op. Als de computer normaal opstart, gaat u verder met de installatie van de andere geheugenmodules (één tegelijk), totdat u de defecte module hebt opgespoord of alle modules zonder problemen hebt geïnstalleerd.
- Plaats, indien beschikbaar, een goed werkend geheugen van hetzelfde type in de computer

(3)

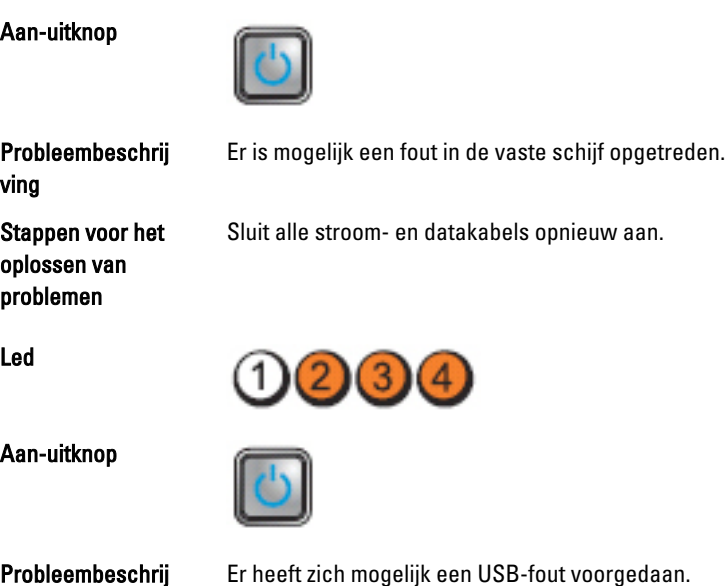

Led

ving

#### Stappen voor het oplossen van problemen

Sluit alle USB-apparaten opnieuw aan en controleer alle kabelverbindingen.

Er zijn geen geheugenmodules gedetecteerd.

Led

Aan-uitknop

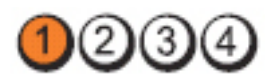

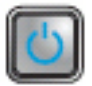

Probleembeschrij ving

Stappen voor het oplossen van problemen

- Als er twee of meer geheugenmodules geïnstalleerd zijn, verwijdert u de modules, plaatst u er één terug en start u de computer opnieuw op. Als de computer normaal opstart, gaat u verder met de installatie van de andere geheugenmodules (één tegelijk), totdat u de defecte module hebt opgespoord of alle modules zonder problemen hebt geïnstalleerd.
- Plaats, indien beschikbaar, een goed werkend geheugen van hetzelfde type in de computer

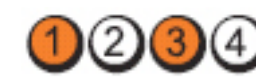

Aan-uitknop

Led

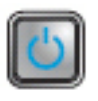

Probleembeschrij ving Stappen voor het

oplossen van problemen

Er zijn wel geheugenmodules gedetecteerd, maar er is een fout opgetreden in de geheugenconfiguratie of -compatibiliteit.

- Controleer of er speciale vereisten zijn voor de plaatsing van de geheugenmodules/ geheugenconnectoren.
- Controleer of het gebruikte geheugentype door de computer wordt ondersteund.

Led

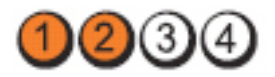

#### Aan-uitknop

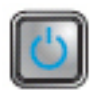

Probleembeschrij ving

Stappen voor het oplossen van problemen

Er is mogelijk een probleem bij een uitbreidingskaart opgetreden.

- Ga na of er een conflict bestaat door een uitbreidingskaart (geen grafische kaart) te verwijderen en de computer opnieuw te starten (zie ).
- Als het probleem aanhoudt, plaatst u de verwijderde kaart terug, verwijdert u een andere kaart en start u de computer opnieuw op.
- Herhaal dit proces voor alle geïnstalleerde uitbreidingskaarten. Als de computer normaal opstart, controleert u of de laatste kaart die u uit de computer hebt verwijderd, voor bronconflicten zorgt.

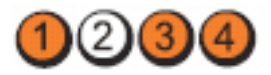

#### Aan-uitknop

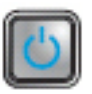

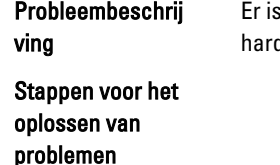

s mogelijk een probleem met een moederbordbron en/of dware opgetreden.

- Clear CMOS (CMOS wissen).
- Koppel alle interne en externe kaarten los en start de computer opnieuw op. Als de computer opstart, plaatst u de kaarten een voor een terug totdat u de probleemkaart vindt.
- Als het probleem aanhoudt, is het moederbord of onderdelen daarvan defect.

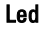

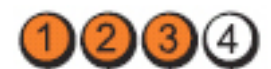

Aan-uitknop

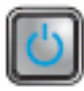

Led

Er is een andere fout opgetreden.

Probleembeschrij ving

Stappen voor het oplossen van problemen

- De display/monitor moet in een losse grafische kaart worden gestoken.
- Controleer of alle kabels van de vaste schijf en van het optische station goed op het moederbord zijn aangesloten.
- Als er een foutbericht over een probleem met een apparaat (zoals de vaste schijf) op het scherm verschijnt, gaat u na of het apparaat goed functioneert.
- Als het besturingssysteem probeert te starten vanaf een apparaat (zoals een optisch station), moet u System Setup controleren om er zeker van te zijn dat de opstartvolgorde correct is voor de apparaten die zijn geïnstalleerd op uw computer.

# Pieptooncodes

De computer kan een reeks pieptonen afgeven tijdens het opstarten als het beeldscherm geen fouten of problemen kan weergeven. Deze reeks pieptonen, die pieptooncodes wordt genoemd, geven verschillende problemen aan. De vertraging tussen elk piepje is 300 ms; de vertraging tussen elke reeks piepjes is 3 sec; het piepje zelf duurt 300 ms. Na elk piepje en elke reeks piepjes, moet het BIOS waarnemen of de bruiker de aan-uitknop indrukt. Als dit het geval is, verlaat het BIOS de lus en wordt het normale afsluitproces uitgevoerd en het systeem ingeschakeld.

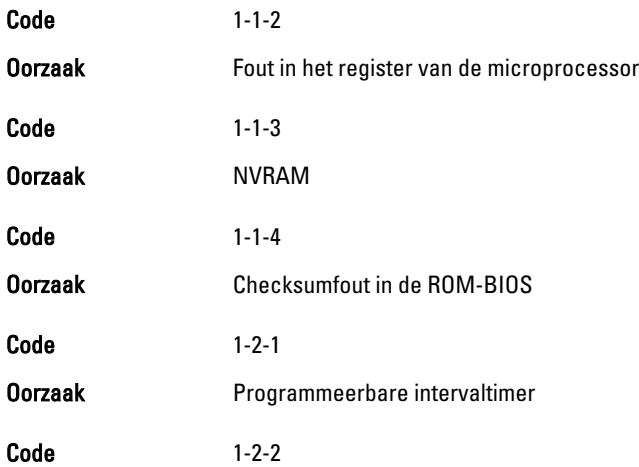

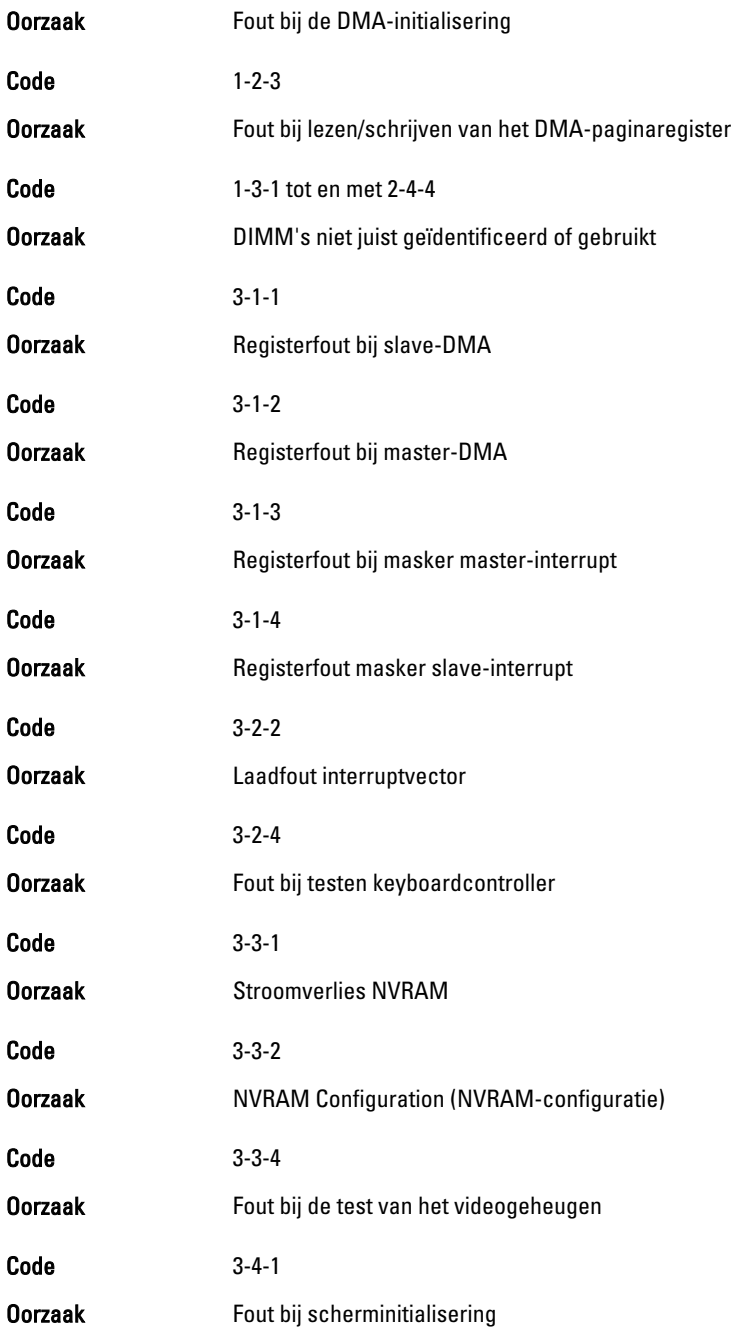

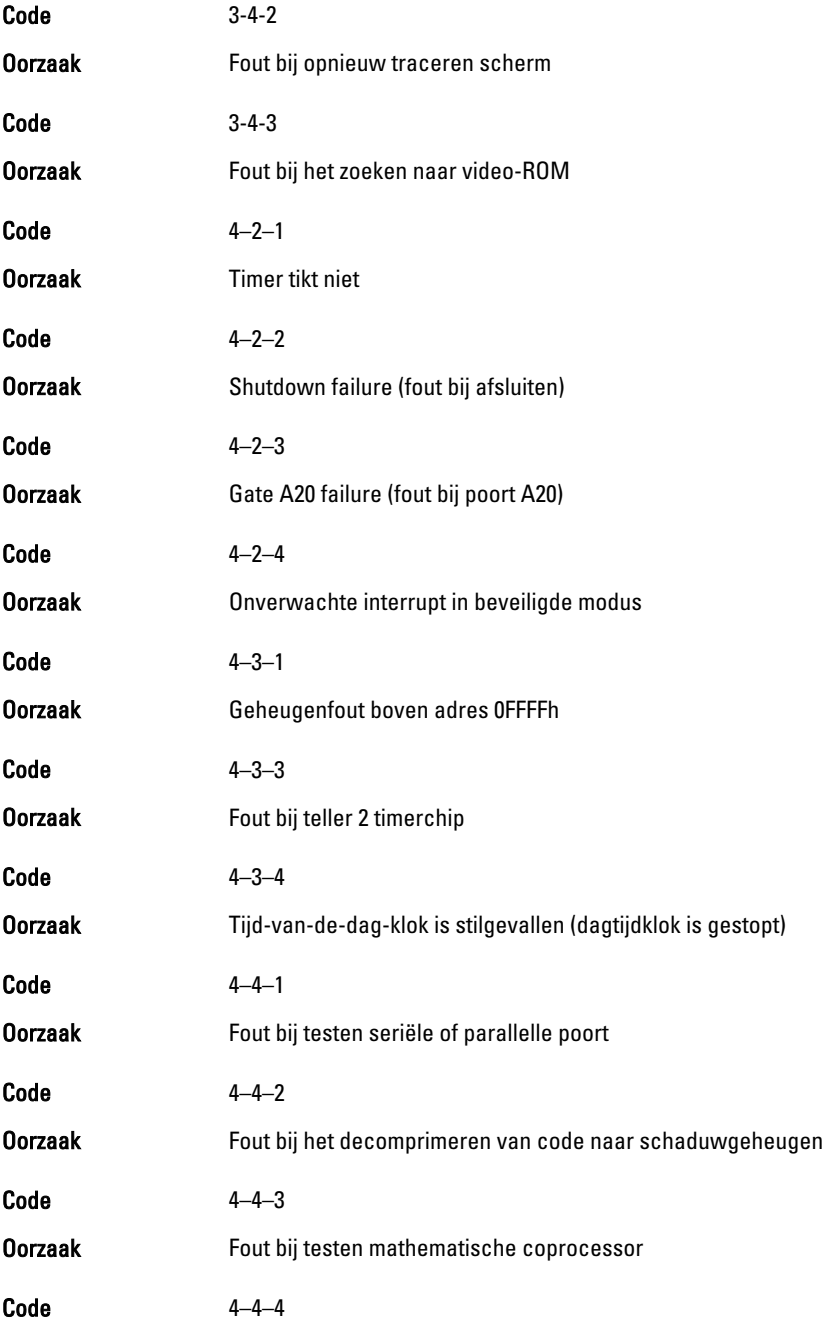

Oorzaak Cachetestfout

### Foutmeldingen

#### Address mark not found (Adresmarkering niet gevonden)

Beschrijving **Het BIOS** heeft een defecte schijfsector gevonden of kon een bepaalde schijfsector niet vinden.

Alert! Previous attempts at booting this system have failed at checkpoint [nnnn]. For help in resolving this problem, please note this checkpoint and contact Dell Technical Support (Waarschuwing! Eerdere pogingen om deze computer op te starten zijn mislukt bij controlepunt [nnnn]. Noteer dit controlepunt en neem contact op met de ondersteuningsafdeling van Dell om dit probleem op te lossen).

Beschrijving De computer is er drie keer na elkaar vanwege dezelfde fout niet in geslaagd de opstartprocedure uit te voeren. Neem contact op met Dell en meld de controlepuntcode (nnnn) aan de ondersteuningsmedewerker.

#### Alert! Security override Jumper is installed. (Alarm! De veiligheidsopheffingsjumper is geïnstalleerd).

Beschrijving **De MFG\_MODE** jumper is ingesteld en de AMT Managementfuncties zijn uitgeschakeld totdat de jumper wordt verwijderd.

#### Attachment failed to respond (Bijlage heeft niet gereageerd)

Beschrijving De diskette of vaste schijfcontroller kan geen gegevens naar het bijbehorende station sturen.

#### Bad command or file name (Onjuiste opdracht of bestandsnaam)

Beschrijving Controleer of u de opdracht correct hebt gespeld, spaties op de juiste plaats hebt gezet en de correct padnaam hebt gebruikt.

#### Bad error-correction code (ECC) on disk read (Slechte foutcorrectiecode bij het lezen van de schijf)

Beschrijving De diskette of vaste schijfcontroller hebben een onherstelbare leesfout waargenomen.

#### Controller has failed (Controller is defect)

Beschrijving **De vaste schijf of de bijbehorende controller is defect.** 

#### Data error (Gegevensfout)

Beschrijving De diskette of vaste schijf kan de gegevens niet lezen. Voor het besturingssysteem Windows moet u het chkdskhulpprogramma uitvoeren om de bestandsstructuur van de diskette of de vaste schijf te controleren. Voor andere besturingssystemen voert u het juiste bijbehorende hulpprogramma uit.

#### Decreasing available memory (Een reductie van het beschikbaar geheugen)

Beschrijving Een of meer geheugenmodules zijn mogelijk defect of zijn niet goed geplaatst. Plaats de geheugenmodules opnieuw en vervangen deze indien nodig.

#### Diskette drive0 seek failure (Zoekfout op diskettestation)

Beschrijving Mogelijk is er een kabel losgeraakt of komt de computerconfiguratie-informatie niet overeen met de hardwareconfiguratie.

#### Diskette read failure (Leesfout diskette)

Beschrijving De diskette kan defect zijn of er kan een kabel loszitten. Als het stationslampje gaat branden, moet u een andere diskette proberen.

#### Diskette subsystem reset failed (Reset van het subsysteem van de diskette is mislukt)

Beschrijving Mogelijk is de diskettecontroller defect.

#### Gate A20 failure (Fout bij poort A20)

Beschrijving Een of meer geheugenmodules zijn mogelijk defect of zijn niet goed geplaatst. Plaats de geheugenmodules opnieuw en vervangen deze indien nodig.

#### General failure (Algemene fout)

Beschrijving Het besturingssysteem kan de opdracht niet uitvoeren. Dit bericht wordt gewoonlijk gevolgd door specifieke informatie, zoals Printer out of paper (Papier is op). Neem de juiste maatregelen om het probleem op te lossen.

#### Hard-disk drive configuration error (Configuratiefout vasteschijfstation)

Beschrijving De vaste schijf kon niet worden geïnitialiseerd.

#### Hard-disk drive controller failure (Fout in controller vasteschiifstation)

Beschrijving De vaste schijf kon niet worden geïnitialiseerd.

#### Hard-disk drive failure (Fout in vaste-schijfstation)

Beschrijving De vaste schijf kon niet worden geïnitialiseerd.

#### Hard-disk drive read failure (Fout bij het lezen van de vaste schijf)

Beschrijving De vaste schijf kon niet worden geïnitialiseerd.

#### Invalid configuration information-please run SETUP program (Ongeldige configuratiegegevens - voer Setup-programma uit)

Beschrijving De computerconfiguratiegegevens komen niet overeen met de hardwareconfiguratie.

#### Invalid Memory configuration, please populate DIMM1 (Ongeldige geheugenconfiguratie, gebruik DIMM1)

Beschrijving DIMM1-sleuf herkent een geheugenmodule niet. De module moet (opnieuw) worden geplaatst.

#### Keyboard failure (Toetsenbordfout)

Beschrijving Er is mogelijk een kabel of connector los, of het toetsenbord of de toetsenbord/muiscontroller kan defect zijn.

#### Memory address line failure at (address), read value expecting (value) (adreslijnfout geheugen in (adres), gelezen waarde verwacht (waarde))

Beschrijving Een geheugenmodule is mogelijk defect of is niet goed geplaatst. Plaats de geheugenmodules opnieuw en vervangen deze indien nodig.

#### Memory allocation error (Geheugentoewijzingsfout)

Beschrijving Er is een conflict tussen de software die u wilt uitvoeren en het besturingssysteem of een ander programma of hulpprogramma.

#### Memory data line failure at address, read value expecting value (Geheugendatalijnfout in adres, gelezen waarde verwacht waarde)

Beschrijving Een geheugenmodule is mogelijk defect of is niet goed geplaatst. Plaats de geheugenmodules opnieuw en vervangen deze indien nodig.

#### Memory double word logic failure at address, read value expecting value (Dubbelwoordlogicafout geheugen in adres, gelezen waarde verwacht waarde)

Beschrijving Een geheugenmodule is mogelijk defect of is niet goed geplaatst. Plaats de geheugenmodules opnieuw en vervangen deze indien nodig.

#### Memory odd/even word logic failure at address, read value expecting value (Oneven/even-logicafout geheugen in adres, gelezen waarde verwacht waarde)

Beschrijving Een geheugenmodule is mogelijk defect of is niet goed geplaatst. Plaats de geheugenmodules opnieuw en vervangen deze indien nodig.

#### Memory write/read failure at address, read value expecting value (lees/schrijffout geheugen in adres, gelezen waarde verwacht waarde)

Beschrijving Een geheugenmodule is mogelijk defect of is niet goed geplaatst. Plaats de geheugenmodules opnieuw en vervangen deze indien nodig.

#### Memory size in cmos invalid (Geheugengrootte in cmos ongeldig)

Beschrijving De hoeveelheid geheugen die in de configuratiegegevens van de computer is vastgelegd, komt niet overeen met de hoeveelheid geheugen die in de computer is geïnstalleerd.

#### Memory tests terminated by keystroke (Geheugentests onderbroken door toetsaanslag)

Beschrijving De geheugentest is door een toetsaanslag onderbroken.

#### No boot device available (Geen opstartbron beschikbaar)

Beschrijving **De computer kan de diskette of vaste schijf niet vinden.** 

#### No boot sector on hard-disk drive (Geen opstartsector op vaste schijf)

Beschrijving **De configuratiegegevens van de computer in System Setup zijn** mogelijk onjuist.

#### No timer tick interrupt (Geen timertikonderbreking)

Beschrijving Mogelijk werkt een chip op het moederbord niet goed.

#### Non-system disk or disk error (Geen systeemschijf of schijffout)

Beschrijving **E**r is geen opstartbaar besturingssystem op de diskette in station A geïnstalleerd. Vervang de diskette door een diskette met een opstartbaar besturingssysteem of haal de diskette uit station A en start de computer opnieuw op.

#### Not a boot diskette (Geen opstartdiskette)

Beschrijving **Het besturingssysteem probeert op te starten naar een diskette** waarop geen opstartbaar besturingssysteem is geïnstalleerd. Plaats een opstartbare diskette.

#### Plug and play configuration error (Configuratiefout Plug en Play)

Beschrijving Er is een fout met de computer opgetreden tijdens het configureren van één of meerdere kaarten.

#### Read fault (Fout bij lezen)

Beschrijving **Het besturingssysteem kan niet van de diskette of de vaste** schijf lezen, de computer kon een bepaalde sector op de schijf niet vinden of de gewenste sector is defect.

#### Requested sector not found (Gewenste sector niet gevonden)

Beschrijving **Het besturingssysteem kan niet van de diskette of de vaste** schijf lezen, de computer kon een bepaalde sector op de schijf niet vinden of de gewenste sector is defect.

#### Reset failed (Reset mislukt)

Beschrijving Het resetten van de schijf is mislukt.

#### Sector not found (Sector niet gevonden)

Beschrijving **Het besturingssysteem kan een sector op de diskette of vaste** schijf niet vinden.

#### Seek error (Zoekfout)

Beschrijving **Het besturingssysteem kan een bepaald spoor op de diskette of** de vaste schijf niet vinden.

#### Shutdown failure (Fout bij afsluiten)

Beschrijving Mogelijk werkt een chip op het moederbord niet goed.

#### Time-of-day clock stopped (Dagtijdklok is gestopt)

Beschrijving De batterij is leeg.

#### Time-of-day not set – please run the system setup program (Dagtijd is niet ingesteld; voer het System Setup-programma uit)

Beschrijving **De in het System Setup-programma ingestelde tijd of datum** komt niet overeen met die van de klok van de computer.

#### Timer chip counter 2 failed (Fout bij teller 2 timerchip)

Beschrijving Mogelijk werkt een chip op het moederbord niet goed.

#### Unexpected interrupt in protected mode (Onverwachte onderbreking in veilige modus)

Beschrijving Mogelijk werkt de toetsenbordcontroller niet goed of zit er een geheugenmodule los.

WARNING: Dell's Disk Monitoring System has detected that drive [0/1] on the [primary/secondary] EIDE controller is operating outside of normal specifications. It is advisable to immediately back up your data and replace your hard drive by calling your support desk or Dell. (WAARSCHUWING: Het Disk Monitoring System van Dell heeft waargenomen dat station [0/1] op de [primaire/secundaire] EIDE-controller buiten de normale specificaties werkt. Het is raadzaam onmiddellijk een back-up te maken van uw gegevens en uw vaste schijf te vervangen door uw helpdesk te bellen of contact op te nemen met Dell.)

Beschrijving Tijdens het initiële opstarten, detecteert het station mogelijke fouten. Wanneer uw computer is opgestart, moet u onmiddellijk een back-up van uw gegevens maken en uw vaste schijf vervangen (Zie "Onderdelen toevoegen en vervangen" voor uw computertype voor de installatieprocedure). Als er geen reservestation onmiddellijk beschikbaar is en het station niet het enige opstartbare station is, dan kunt u System Setup openen en de instelling van het juiste station wijzigen naar None (Geen). Verwijder het station vervolgens uit de computer.

#### Write fault (Fout bij schrijven)

Beschrijving **Het besturingssysteem kan niet naar diskette of vaste schijf** schrijven.

#### Write fault on selected drive (Fout bij schrijven op geselecteerd station)

Beschrijving Het besturingssysteem kan niet naar diskette of vaste schijf schrijven.

#### X:\ IS NOT ACCESSIBLE. THE DEVICE IS NOT READY (X:\ is niet toegankelijk. Het apparaat is niet gereed.)

Beschrijving Het diskettestation kan de diskette niet lezen. Plaats een diskette in het station en probeer opnieuw.

# **Specificaties**

# Technische specificaties

OPMERKING: Het aanbod kan per regio verschillen. Klik voor meer informatie over de configuratie van uw computer op Start (<sup>52</sup> (of Start in Windows XP) Help en ondersteuning, en selecteer vervolgens de optie om informatie over uw computer weer te geven.

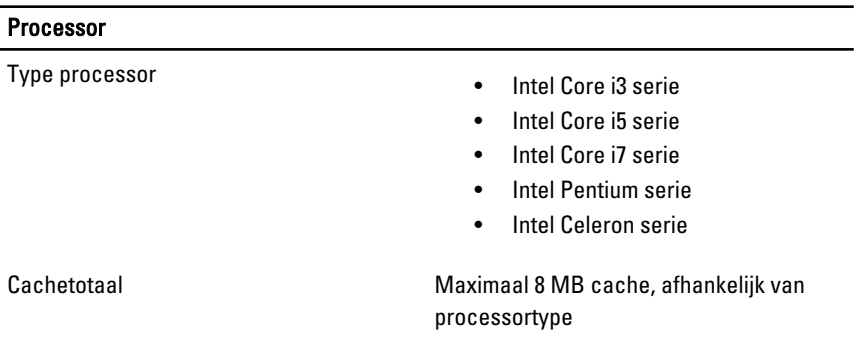

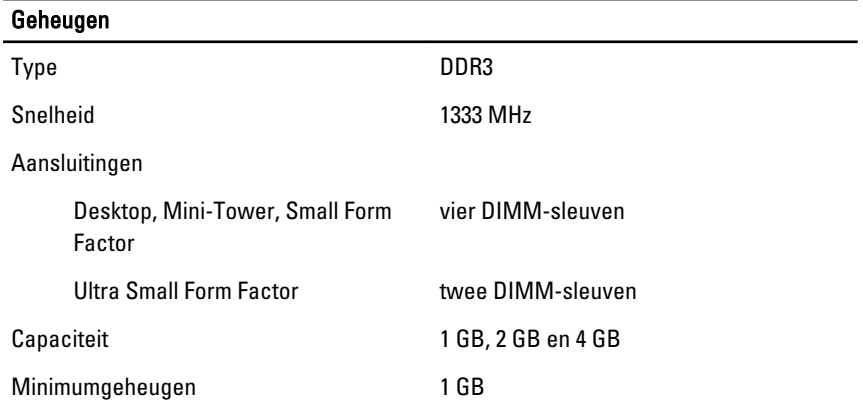

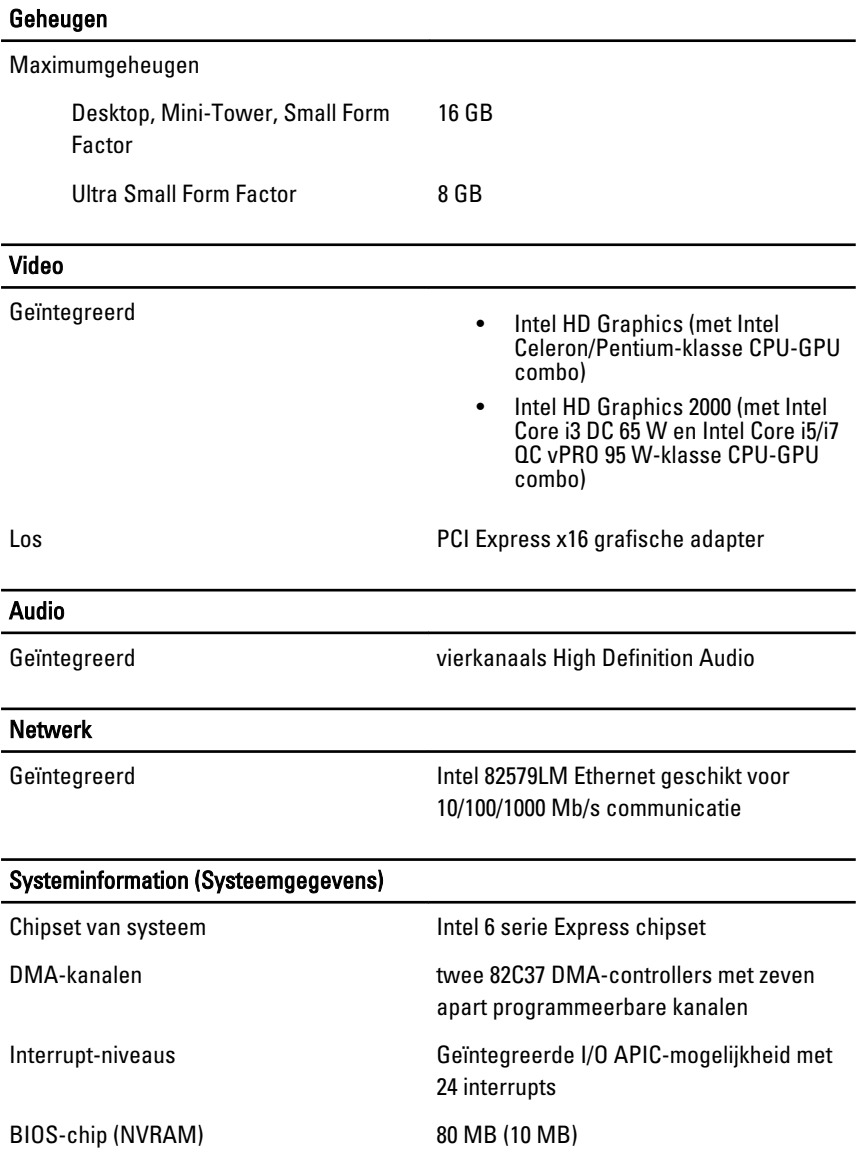

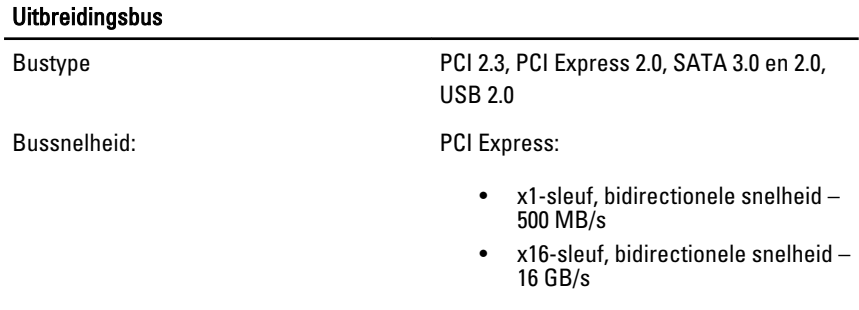

SATA: 1,5 Gbps, 3,0 Gbps en 6 Gbps

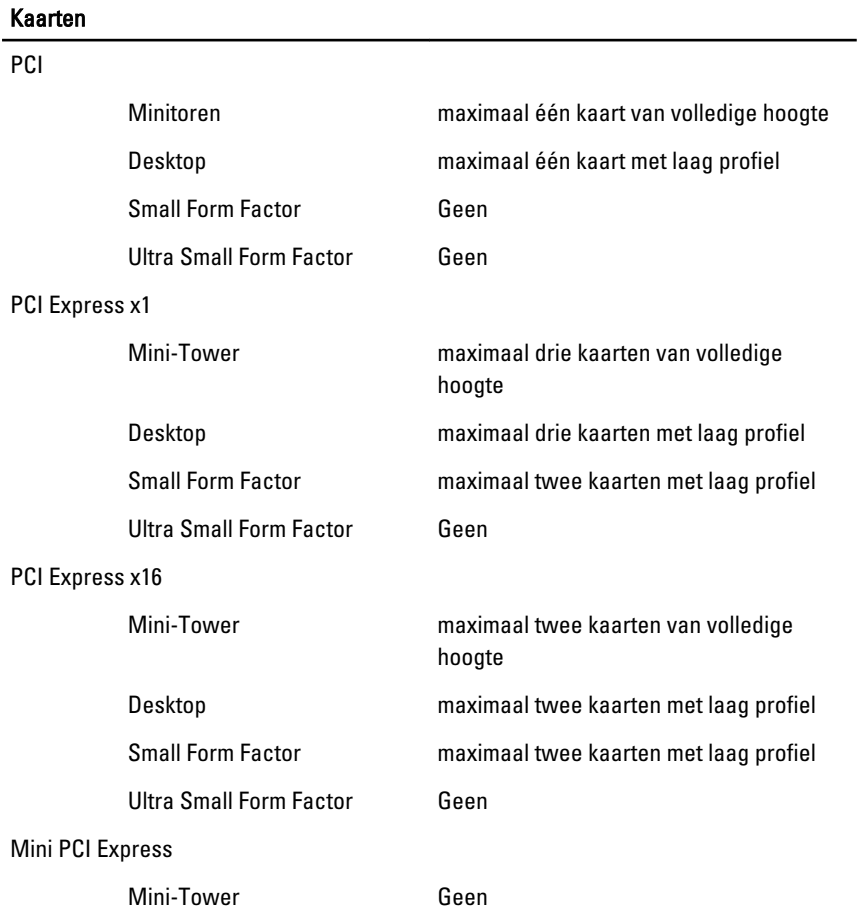

#### Kaarten

Desktop Geen

Small Form Factor Geen

Ultra Small Form Factor maximaal één kaart met halve hoogte

#### **Stations**

Extern toegankelijk (5,25–inch stationcompartimenten) Mini-Tower twee Desktop één Small Form Factor één smal compartiment voor optisch station Ultra Small Form Factor één smal compartiment voor optisch station Intern toegankelijk: 3,5–inch stationcompartimenten Mini-Tower twee Desktop één Small Form Factor één Ultra Small Form Factor Geen 2,5–inch SATA-stationcompartimenten Minitoren twee Desktop één Small Form Factor één Ultra Small Form Factor één

#### Externe aansluitingen

Audio:

Achterpaneel twee aansluitingen voor lijnuitgang en lijningang/microfoon

#### Externe aansluitingen

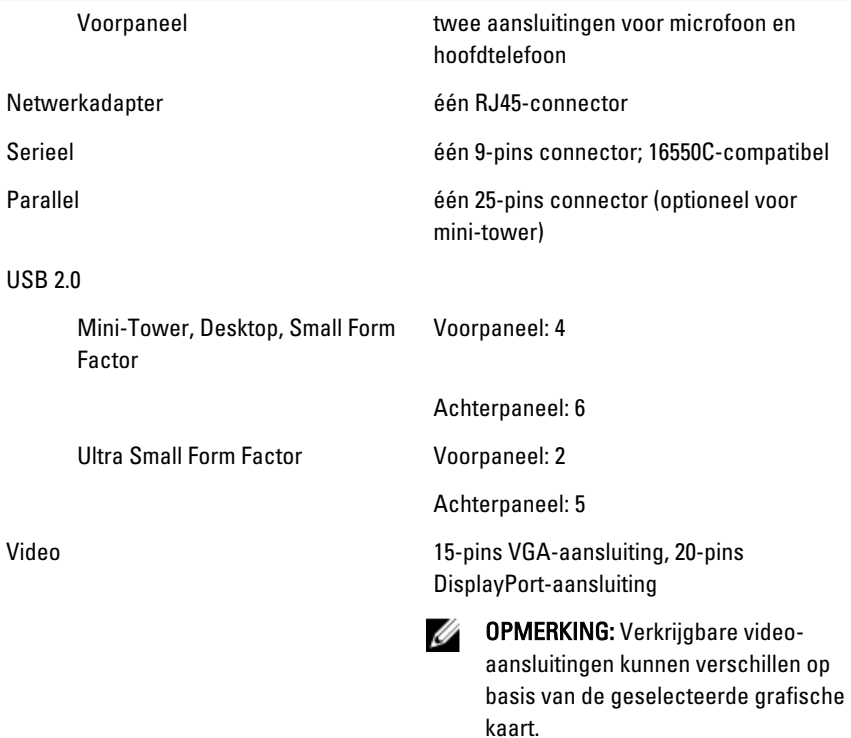

#### Aansluitingen op het moederbord

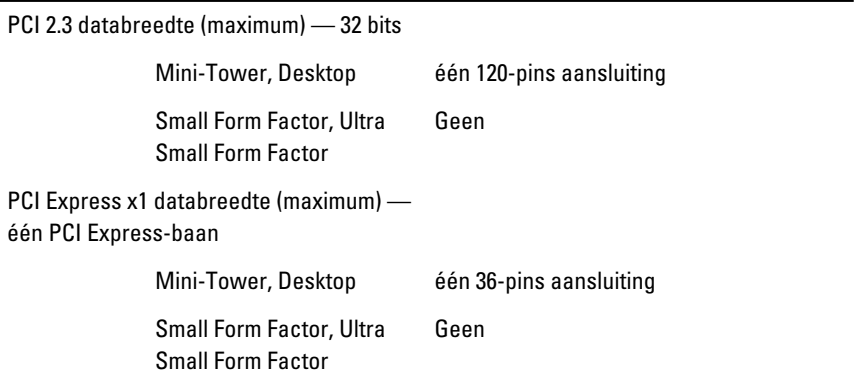

PCI Express x16 (bedraad als x4) databreedte (maximum) — vier PCI Express-banen

#### Aansluitingen op het moederbord

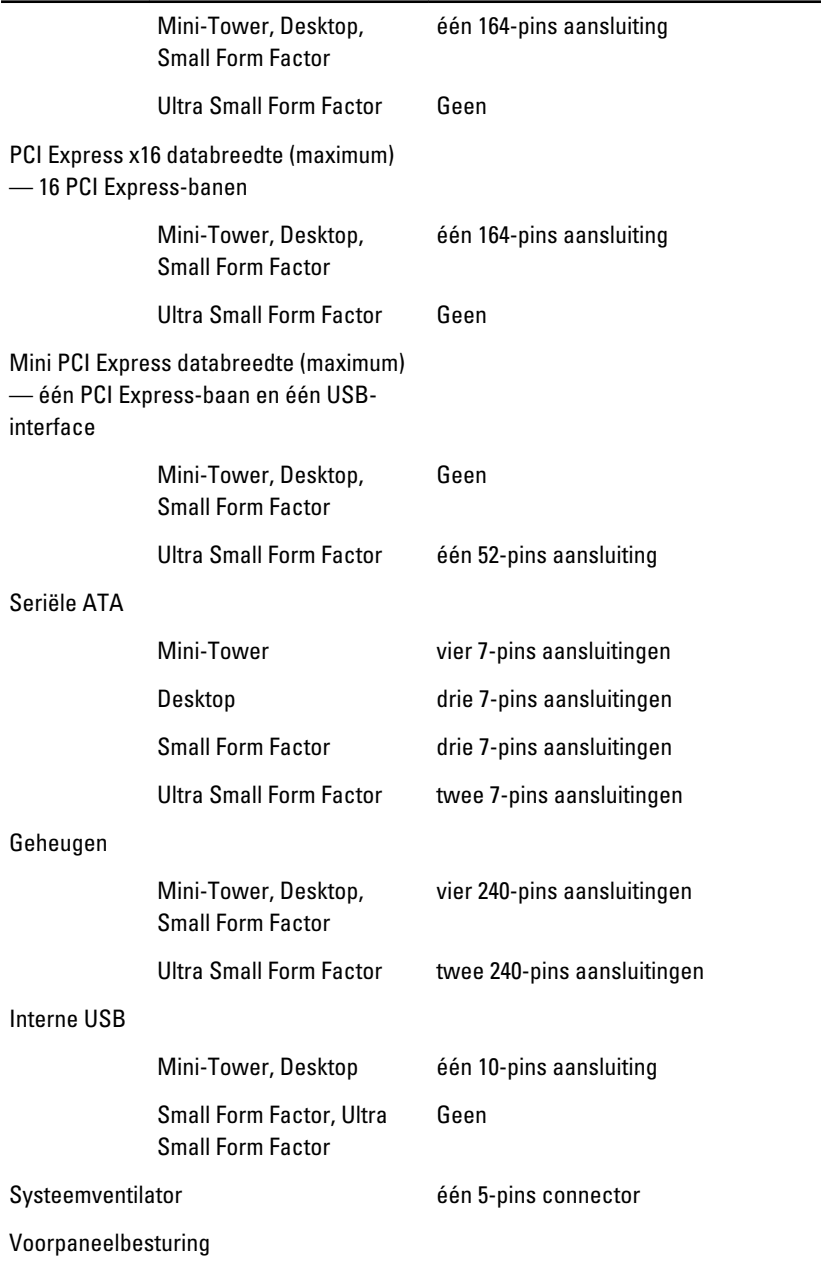

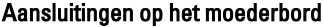

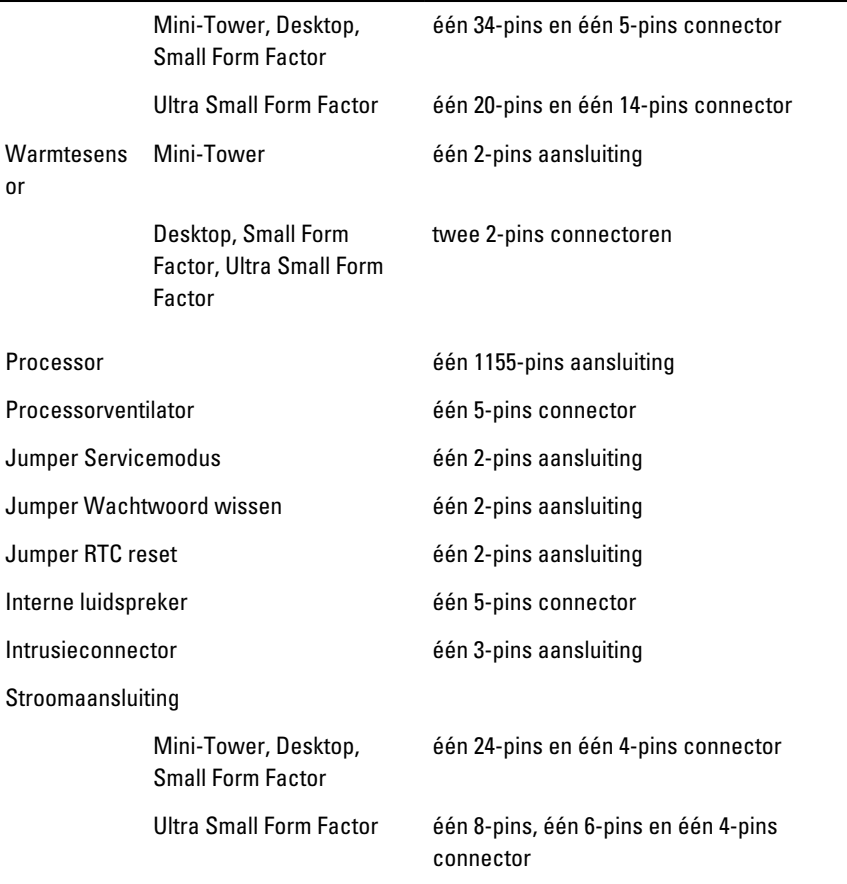

#### Schakelaars en lampjes

Voorzijde van de computer:

Lampje aan-uitknop Blauw lampje: continu brandend blauw lampje geeft aan dat het systeem is ingeschakeld; knipperend blauw lampje geeft aan dat het systeem zich in de slaapstand bevindt.

> Oranje lampje: continu brandend oranje lampje geeft dat er een

#### Schakelaars en lampjes

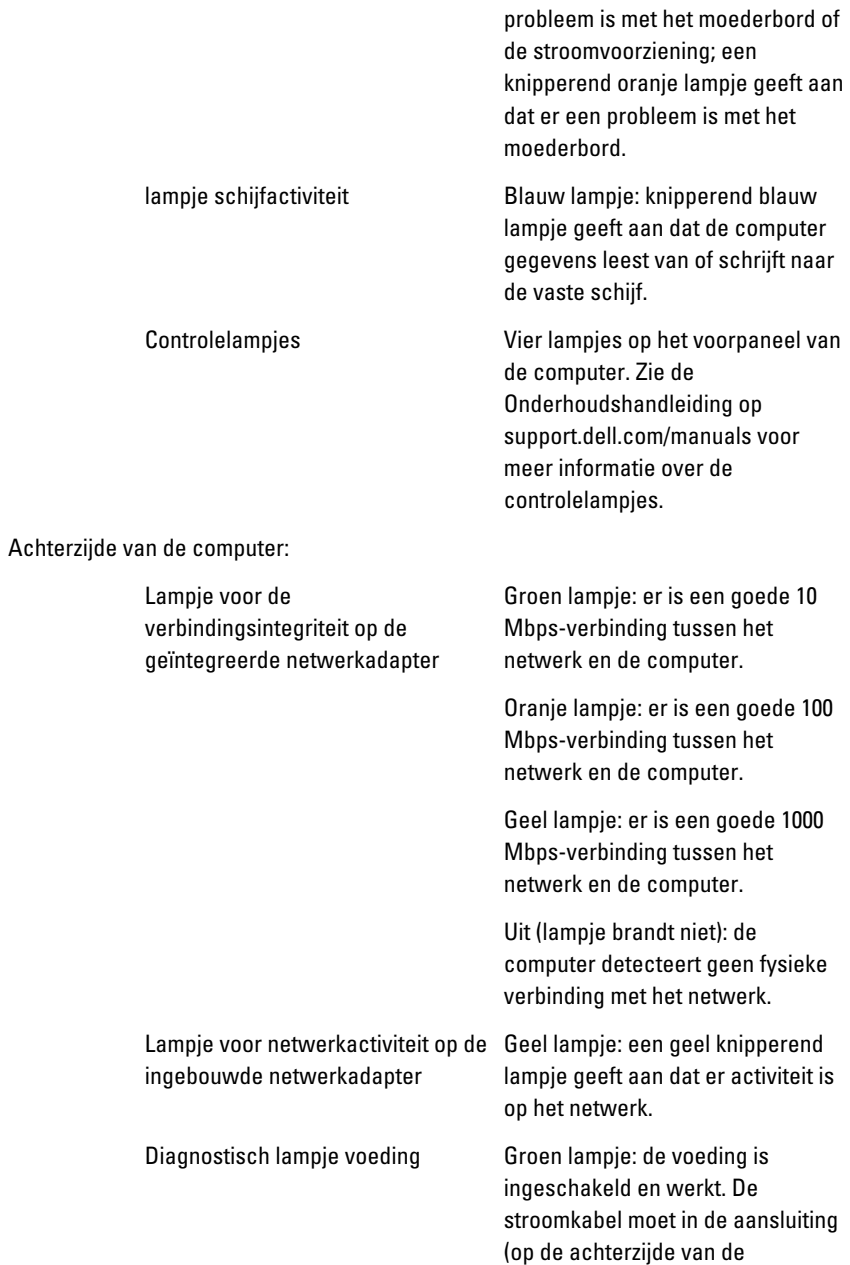

#### Schakelaars en lampjes

computer) en in het stopcontact worden gestoken.

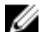

OPMERKING: U kunt de staat van het voedingssysteem testen door op de testknop te drukken. Wanneer de spanning van de systeemvoeding binnen de specificaties valt, gaan de ledlampjes van de zelftest branden. Als de ledlampjes niet gaan branden, is de voeding waarschijnlijk defect. De wisselstroom moet tijdens deze test zijn ingeschakeld.

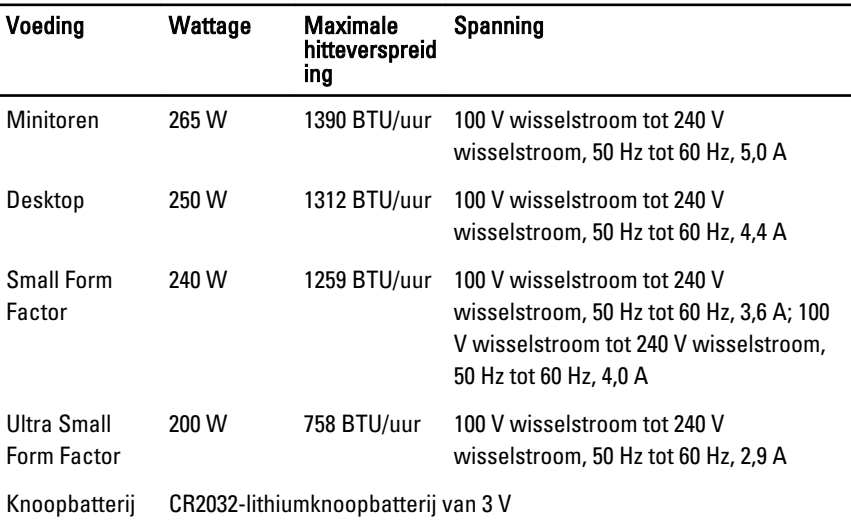

**OPMERKING:** Hitteverspreiding wordt berekend aan de hand van de wattagewaarde voor de voeding.

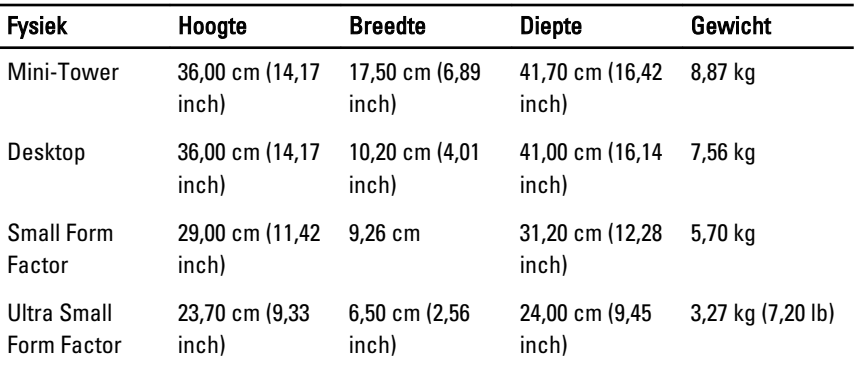

#### Omgeving

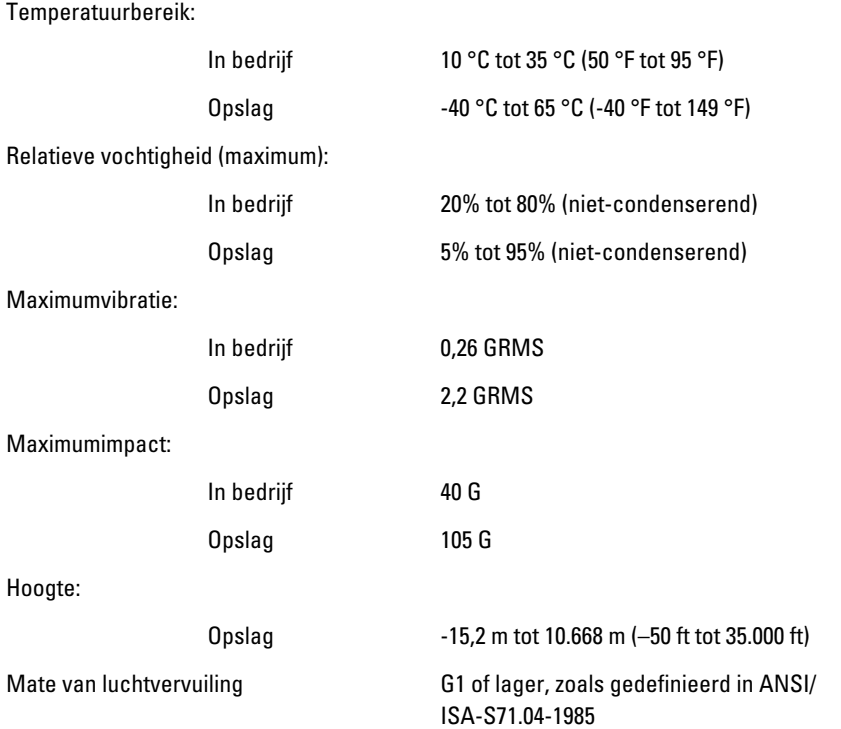

# Contact opnemen met Dell

## Contact opnemen met Dell

U neemt als volgt contact op met Dell voor zaken op het gebied van verkoop, ondersteuning of klantenservice:

- 1. Ga naar support.dell.com.
- 2. Zoek naar uw land of regio in het vervolgkeuzemenu Choose a Country/Region (Kies een land/regio) onderaan de pagina.
- 3. Klik vervolgens aan de linkerzijde van de pagina op Contact opnemen.
- 4. Selecteer de gewenste service- of ondersteuningslink.
- 5. Selecteer de gewenste methode om contact met Dell op te nemen.